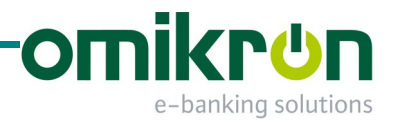

# MultiCash ® 4.0

# Adminisztrátori útmutató

Omikron Magyarország Kft. 1134 Budapest Váci út 49.

Tel.: +36 -1-237-30-40 Fax: +36 -1-237-30-56

info@omikron-mo-hu www.omikron-mo.hu

# Tartalomjegyzék

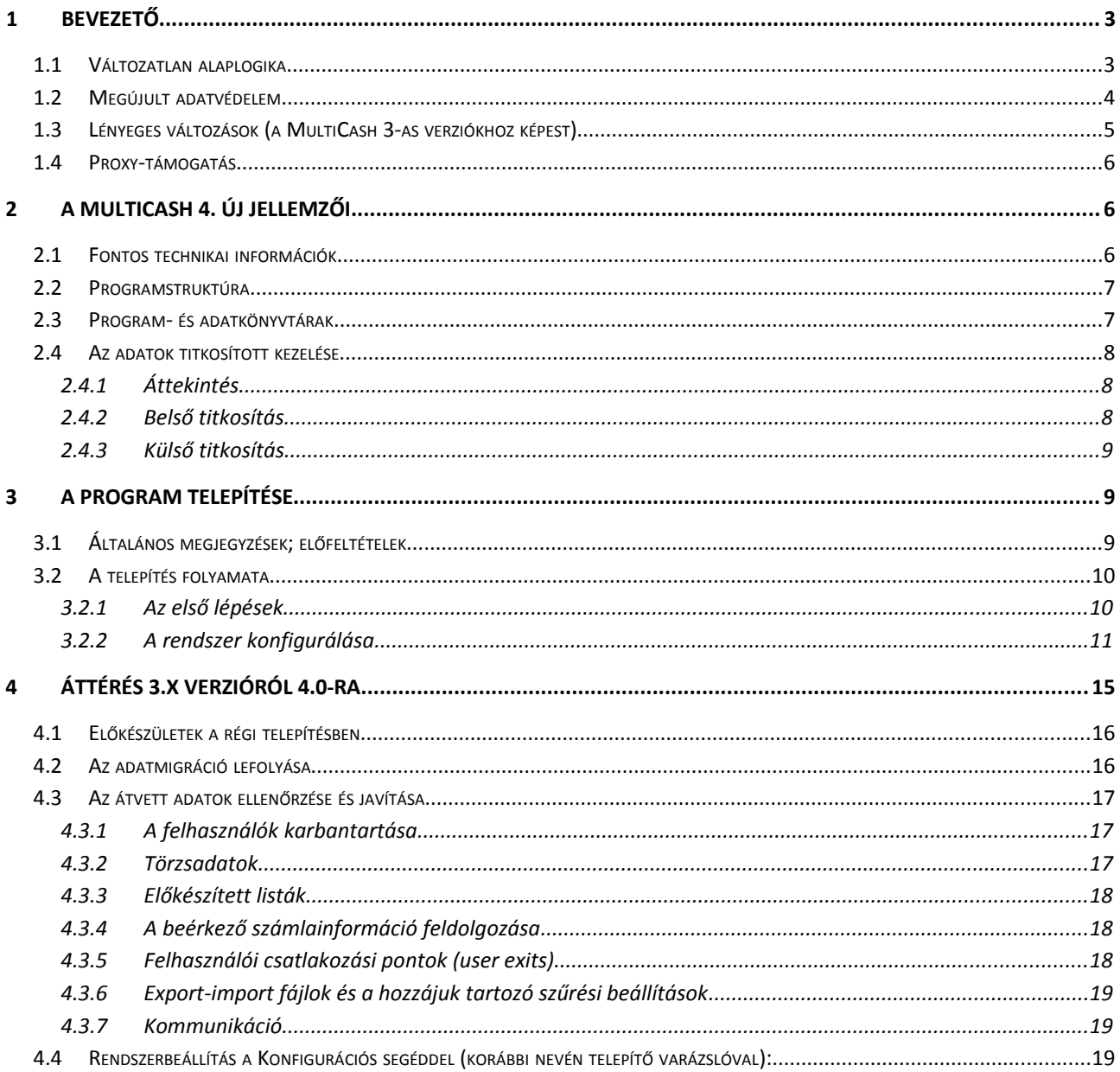

# **1 BEVEZETŐ**

A MultiCash 4-es generációjával teljesen új korszak kezdődik a program történetében. A cél az, hogy a felhasználók a jelen kor követelményeinek megfelelően minél gyorsabban és kényelmesebben tudják a programot használni.

Technikai kézikönyvünkben összegyűjtöttük az új generáció telepítésével, beállításával kapcsolatos tudnivalókat.

A 4.fejezetben írjuk le a MultiCash 3.x verzióról MultiCash 4.x-re történő áttérés menetét.

Mint ahogy az a 1.1 és 1.2 fejezetekben olvasható, az alaplogika nem változott, de vannak lényeges eltérések a MultiCash 3-as generációhoz képest, ezeket a 1.3 fejezetbe gyűjtöttük össze.

A MultiCash 4 használatával kapcsolatos változásokat a Felhasználói útmutató írja le.

# **1.1 Változatlan alaplogika**

A MultiCash segítségével a bankok ügyfelei elektronikus úton juttatják el megbízásaikat számlavezető bankjukhoz, és ugyanígy jutnak hozzá a számlájukhoz tartozó információkhoz.

A Multicash lokálisan, az ügyfél helyi számítógépes környezetébe telepített program. A program összes adata a Multicash könyvtáraiban található. A program csak az adatcsere ideje alatt áll kapcsolatban a bank számítógépes rendszerével.

A Multicash postaláda-elv szerint működik:

Minden ügyfélnek van egy elektronikus postaládája a bankban, ahova elküldi megbízásait, és ahonnan lekérdezheti a bank által számára kiosztott információkat (pl.: számlakivonatok, devizaárfolyamok, előjegyzett tételek).

A bank és az ügyfél közötti kommunikációt az ügyfél kezdeményezi. A kapcsolatfelvétel minősített, ami azt jelenti, hogy még a kommunikáció indítása előtt az ügyfél meghatározza, milyen típusú adatok átvitelét, illetve áthozatalát kezdeményezi. Az adattípus meghatározása a megfelelő megbízástípus kiválasztásával történik.

#### *Megjegyzés*:

Magyarországon leggyakrabban használt **megbízástípusok**:

**STA** – számlakivonat lekérése

**VMK** - Napközben könyvelt, előjegyzett tételek lekérése

**DKI** vagy **DKU** – devizainformációk lekérése

**HCT** vagy **UNG** – Magyar belföldi átutalások beküldése

**HUA** – Magyar külföldi átutalások beküldése

**INT** – Nemzetközi átutalások

**CSA**, **CSB** – Magyar csoportos átutalások, illetve beszedések

**POM** - postai átutalások

## **1.2 Megújult adatvédelem**

A program többszintű adatvédelemmel van ellátva.

**Első szint**: Az ügyféloldal telepítésekor létrehozzák azokat a felhasználókat, akik használhatják a programot. Belépés a felhasználói név és a hozzá tartozó **belépési jelszó** ismeretében történhet.

**Második szint**: Az ügyfél és a bank közötti kommunikáció során az adatok sértetlenségét egy speciális eljárás biztosítja. Az adatcsere az összes adatot tömörítve, illetve titkosítva kezeli. Az eljárás biztonságát a banktól kapott ügyfélazonosító fájl (**BPD fájl**) és a bankhoz bejelentett **kommunikációs jelszó** biztosítja. A kommunikációs jelszó a már említett elektronikus postaláda kulcsa, beküldéshez és adatlekéréséhez is szükséges.

*Megjegyzések*:

- **a)** A bankkapcsolathoz tartozó kulcs minden sikeres adatcsere után automatikusan megváltozik.
- **b)** A kommunikációs jelszó tárolása a bankoldalon történik.
- **c)** A MultiCash 4-ben a bankkapcsolathoz szükséges adatok tárolása adatbázisban, bankprofil formájában történik. Új kapcsolat kialakítása előtt a banktól kapott BPD fájlt adatbázisba importáljuk. Ebből állítja össze az új ügyféloldal a kapcsolathoz tartozó bankprofilt.
- **d)** A MultiCash 3.23 4.0 migráció során a már meglévő banki kapcsolatokhoz tartozó BPD fájlok is átkerülnek az új rendszerbe. Minden BPD fájlhoz automatikusan létrejön a megfelelő bankprofil. A felhasználók kommunikációja aktív marad.
- **e)** Sikeres migráció után már csak MultiCash 4.0 ügyféloldalból kommunikáljunk a bankkal.
- **f)** Ha a felhasználó elfelejtette a kommunikációs jelszót "Bankprofil-helyreállítási" kérelem beküldésével kérheti a banktól az alapértelmezett ("start") jelszó visszaállítását.

**Harmadik szint:** Ma már az a gyakorlat, hogy a legtöbb bank elektronikus aláírással kiegészítve kínálja ügyfeleinek a MultiCash rendszert, így az átutalások személyes aláírással érkeznek be a bankba. Az aláírás elkészítése során készül egy nyilvános kulcs, ami a kommunikációs jelszó inicializálásakor kerül a bankba, valamint egy jelszóval (**EA-jelszó**) védett titkos kulcs. A titkos kulcsot tárolhatjuk az ügyféloldal saját adatbázisában vagy bármilyen (a Windows számára kezelhető) külső tárolóeszközön.

#### *Megjegyzések*:

- a) Mivel minden aláíró számára ugyanaz a titkoskulcs-fájl neve, ezért különböző aláírók kulcsfájljait nem tárolhatjuk ugyanazon a külső eszközön.
- b) Egy átutalás akkor válik teljesíthetővé, ha rendelkezik a megfelelő elektronikusaláíráskombinációval. E kombinációt a bankoldali rendszerben állítják be, a bank és az ügyfél közötti megállapodás alapján. A kombináció az ügyfél kívánságára bármikor megváltoztatható. Az

aláírók osztályokba sorolhatók, az aláírás köthető megbízástípushoz vagy számlához, összeghatárok beállítására is van lehetőség.

## **1.3 Lényeges változások (a MultiCash 3-as verziókhoz képest)**

- **a)** Az elavult adatátviteli módokat: az X.25-, modem- és ISDN-csatornák használatát és az elektronikus aláírás nélküli utalást a 4-es verzió már nem támogatja.
- **b)** A MultiCash 4-ben kötelező az elektronikus aláírás használata. Szükséges az EPFT-userek kivezetése.
- **c)** Kötelező a bankprofilt (BPD) hozzárendelni a megbízó bankkódjához vagy számlaszámához, és a megbízáscsomagokat mindig elő kell készíteni kommunikációra. Biztonsági okokból az "Egybankos fájlelőállítás" megszűnt.
- **d)** Az új verzió nem tartalmazza a már nem használt megbízástípusokat (ezek elsősorban az eurozóna régi belföldi megbízástípusai). A magyar megbízástípusok vonatkozásában (UNG, HCT, HUA, CSA, CSB, POM) nincs változás. - Az eurozóna belföldi fizetési moduljai helyett SEPA modult használunk.
- **e)** A MultiCash 4 mindent titkosított adatbázisban tárol (beleértve a banktól letöltött adatokat és az elkészült megbízáscsomagokat is). Az MT940 vagy CAMT kivonatfájlokat a Kommunikáció / Történet / Lekérések menü Fájl-export gombjával lehet fizikailag kinyerni az adatbázisból. A Kommunikáció / Megbízások küldése / Fájl-export gombját használva pedig az utalásfájlokat állítja elő a rendszer.
- **f)** Kommunikációkezelő, fájlmegjelenítés: A korábbi verziókban a megbízásfájloknak volt ún. "klasszikus" (karakteres) és HTML formátumú megjelenítése. Helyette új, egységes PDF megjelenítési formát vezetett be a gyártó.
- **g)** A megbízástípus szerinti kommunikációs naplók nyomtatása szöveges fájlba (Karbantartás / Napló / Nyomtat - DFUE<Megbízástípus.PTK>) helyett a Kommunikáció / Történet / Kimenő megbízások menüben találunk részletes információkat a bankba küldött megbízáscsomagokról. Itt készíthetünk nyomtatásokat, illetve export-kimutatásokat.
- **h)** Megszűnt a kivonatok kézi rögzítésének lehetősége, tekintettel arra, hogy már mindenhol elérhetőek a kivonatok elektronikus formában.
- **i)** A MultiCash 4 generációban alapértelmezetten automatikus tervadat-egyeztetés van. Ha CashManagement plusz modult is telepítünk, akkor az újratervezett kézi tervadat-egyeztetés funkciót is lehet használni.
- **j)** Az új adattárolási rendszernek köszönhetően egyszerűsödött a biztonsági másolatok készítése. Mentsük a \PRG könyvtárat programfrissítés után egyszer, a \WORK és a \DB alkönyvtárakat pedig naponta.
- **k)** Bejelentkezés elektronikus aláírással: Az előző verzió támogatta a MultiCash-be való bejelentkezést elektronikus aláírással. Ez a megoldás azonban csak akkor növelte a biztonságot, ha a felhasználó az aláírókulcsot külső eszközön tárolta (pl. USB). Ezzel a lehetőséggel viszonylag kevesen éltek, mivel egyrészt nincs minden felhasználónak aláírási jogosultsága,

másrészt pedig sok aláíró inkább adatbázisban tárolja az aláírókulcsát, ahol nem ajánlott ez a megoldás. Mivel kevés számú ügyfelet érintene és meglehetősen összetett vizsgálatot igényelne, hogy mikor legyen aktív ez a funkció, ezért ez az lehetőség törölve lett a 4-es verzióban.

- **l)** Az korábbi A005/M005 típusú aláírókulcsok elavulttá váltak, ezért ezeket a MultiCash a jövőben már nem támogatja.
- **m)** Az EBICS (HTTPS) kommunkáció a TLS 1.1 és 1.2 adatátviteli módot használja az aktuális adattitkosítási eljárással. Az EBICS protokoll elavult H002-es verziója már nem támogatott.
- **n)** Az EBICS hitelesítőkulcsokat MultiCash 4-ben nem lehet külső eszközön tárolni.

#### **1.4 Proxy-támogatás**

A banki szerverrel való kapcsolatban továbbra is támogatottak a Basic, Digest és NTLM hitelesítési módok. Ha ezeket a módokat használjuk, be kell állítani, illetve karban kell tartani a bejelentkezési hitelesítőadatokat (felhasználónév, jelszó).

Az MC4 ezeken kívül a Negotiate-hitelesítést is támogatja (ami lehetővé teszi az NTLM helyett a Kerberos használatát). Ehhez nem kell megadni külön proxy-felhasználónevet és -jelszót, mert a bejelentkezett Windows-felhasználó adatait veszi figyelembe a Kerberos.

*Megjegyzés*:

Mivel a Negotiate-hitelesítés a rendszerparamétereknél megadott proxy-felhasználó helyett az adott Windows-felhasználó jogosultságait használja, ennek a felhasználónak rendelkeznie kell a proxy használatához szükséges jogosultsággal.

A konfigurációs adatok, a banktáblák letöltése, illetve az automatikus programfrissítés alkalmával történő kommunikáció ugyanúgy az itt megadott proxy-információt használja.

# **2 A MULTICASH 4. ÚJ JELLEMZŐI**

#### **2.1 Fontos technikai információk**

a) Új adatbázismotor:

A MultiCash 4 generáció a ZBASE adatbázismotor 10. generációját használja, amely többek között nagy adatmennyiség hatékony feldolgozására optimalizált indexkezeléssel rendelkezik.

b) Rendszerbeállítás az aktuális környezeti összetevők alapján

A fejlesztés az MFC 11-es verziója alapján történt, így használhatók a Windows aktuális programozási interfészei. A rendszerkönyvtárak (system libraries) az alkalmazás mappáiba (directories) települnek, s így függetlenek az adott operációs rendszeri környezettől. Többé nem kell semmilyen összetevőt a Windows rendszermappáiba telepíteni.

c) Adatkezelés UNICODE-ban

A belső adattárolás általánosan UNICODE-ban történik. Ez lehetővé teszi minden karakterkészlet párhuzamos használatát.

d) Minden adat adatbázisban tárolódik Minden adatot (még a megbízás- és számlainformációs fájlokat is) adatbázisban tárol a rendszer. Ez egyszerűbb biztonsági és kezelési megoldásokat tesz lehetővé.

# **2.2 Programstruktúra**

Minden felhasználói adat tárolása adatbázisban történik. A programelemek, a felhasználói adatok adatbázisa és a segédállományok külön könyvtárban vannak.

Az adatbázisokat külön gépen is elhelyezhetjük:

#### **2.3 Program- és adatkönyvtárak**

Az új tárolási struktúra lehetővé teszi a hozzáférési jogosultságok és a mentések differenciált beállítását.

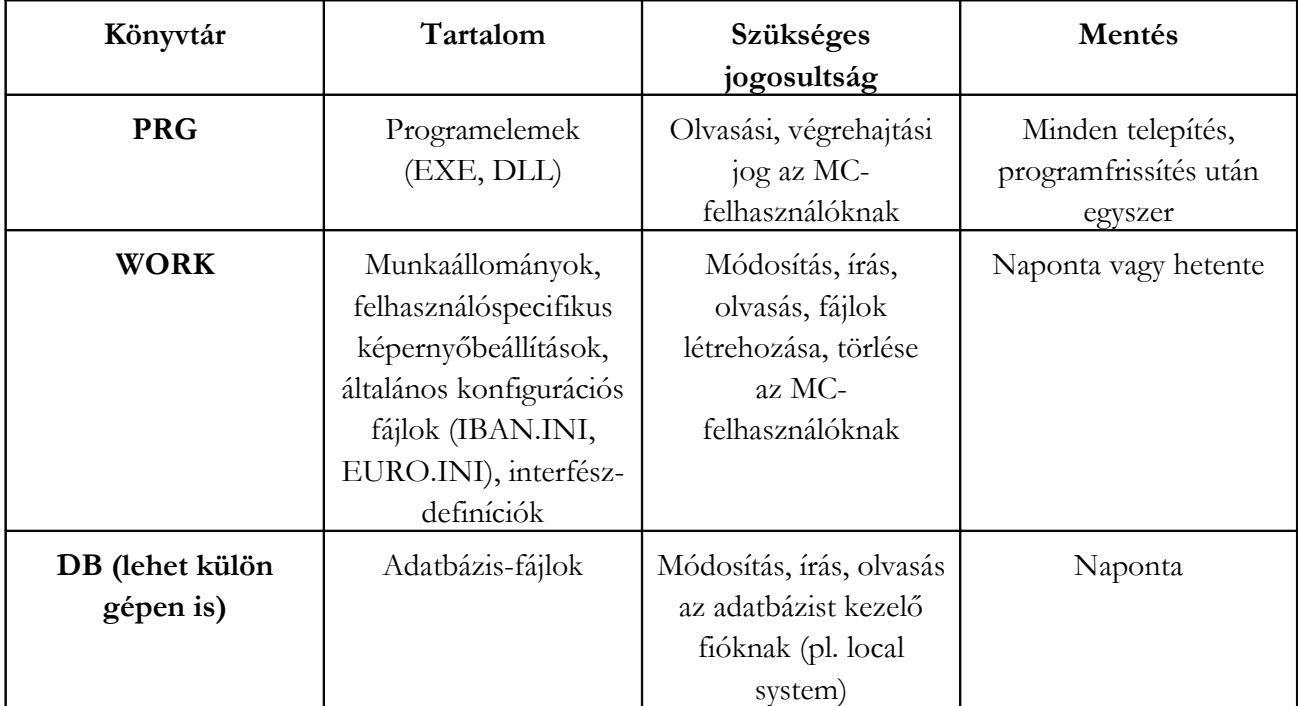

Ez az új struktúra az alábbi hatásokkal jár a program konfigurálására és használatára:

- 1. Nincsenek adatútvonalak az alkalmazásban, így a munkaállomások telepítése egyszerűbb:
	- nincs szükség közösen használt meghajtó-betűjelre (map);
	- hálózati meghajtó és UNC-útvonal vegyesen használható;
	- a telepítést könnyű áthelyezni.
- 2. Teljes védelem a bizalmas tartalmú megbízásfájlok (pl. bérek) illetéktelen elérése ellen.

3. A telepítőprogram nagy biztonságú konfigurációs változatának támogatása (v.ö. Felhasználói kézikönyv 3 fejezet).

#### *Megjegyzés:*

Mivel minden adat titkosított adatbázisban van, néhány olyan megoldás, amit gyakorlott felhasználók vagy rendszergazdák szoktak alkalmazni, mint például adatok átvétele más telepítésekből (adatbázistáblák, kulcsfájlok, BPD-fájlok, rendszernaplók), többé nem használhatók.

Az adatokat, amiket egy támogatócsoportnak szánunk elemzésre, egy új eszközzel, a "Támogatás" funkcióval lehet elküldeni.

#### **2.4 Az adatok titkosított kezelése**

#### **2.4.1 Áttekintés**

Az új adattitkosítási koncepciónak megfelelően minden felhasználói adat (még a bankba elküldött megbízásokat, illetve onnan letöltött számlainformációt tartalmazó fájlok is) egyedileg titkosított adatbázisban vannak tárolva. Ehhez az adatbázishoz csak az alkalmazás (az adott telepítés) fér hozzá saját belső kulcsa segítségével. A továbbiakban ezt a koncepciót "belső" titkosításként tárgyaljuk. A belső titkosítás mindig aktív. (1)

Az alkalmazás és az adatbázismotor közötti kommunikáció külön titkosított adatcsatornán keresztül történik. (2)

A felhasználó rendszerkörnyezetének külső világa ettől el van különítve. A belső és a külső tartomány közötti adatcsere csak adatimport, illetve -export útján történhet. Erre a célra külön koncepció és saját kulcsok állnak rendelkezésre, hasonlóan a MultiCash előző verziójához. A továbbiakban erre a koncepcióra mint "külső" titkosításra hivatkozunk.

A titkosítási rendszerről az alábbi ábra nyújt áttekintést:

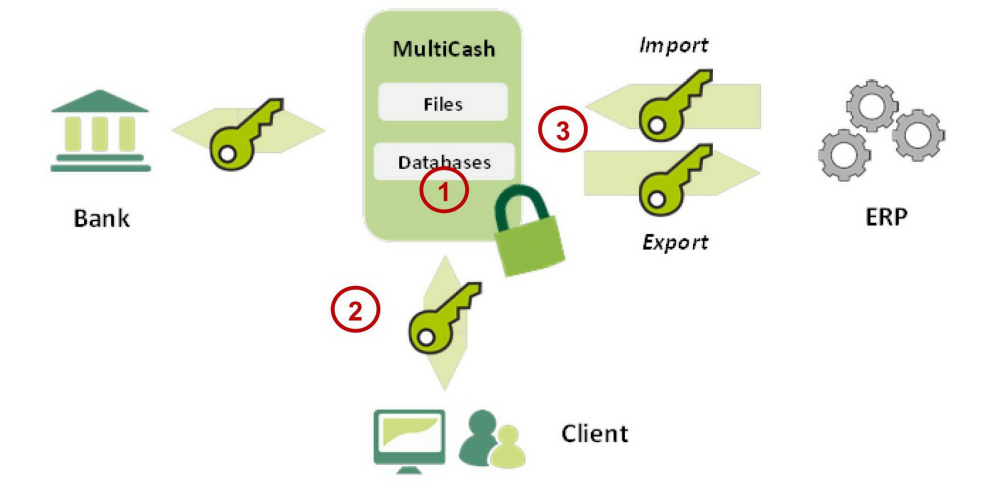

#### **2.4.2 Belső titkosítás**

A belső titkosítás céljaira a telepítés során kulcs generálódik, amely biztosított kulcstárolóba kerül a programkönyvtárban.

#### **2.4.3 Külső titkosítás**

A külső titkosítás opcionálisan használható más programokkal folytatott adatcseréhez, azaz importhoz (pl. megbízásfájlok) vagy exporthoz (pl. számlainformáció könyvelőrendszer számára). Ennek részletei a Felhasználói kézikönyv 3.8.2. fejezetben (Titkosítás) találhatók.

# **3 A PROGRAM TELEPÍTÉSE**

# **3.1 Általános megjegyzések; előfeltételek**

A MultiCash 4 csak Windows 7 vagy frissebb Windows-okon telepíthető és használható.

Windows 8-tól, illetve W2012-től kezdve a telepítéshez a Local Security Policy (Helyi Biztonsági Házirend) alábbi két beállítását ki kell kapcsolni:

- 1. User Account Control: Run all administrators in Admin Approval Mode (Turn on Admin Approval Mode) (Felhasználói fiókok felügyelete: Minden rendszergazda rendszergazdai engedélyezési módban fut).
- 2. System objects: Strengthen default permissions of internal system objects (e.g., Symbolic Links) (Rendszerobjektumok: A belső rendszerobjektumok (pl. szimbolikus hivatkozások) alapértelmezett engedélyeinek szigorítása)

A telepítés után a beállítások visszakapcsolhatók.

A telepítőprogram aláírással rendelkezik és tanúsítvánnyal azonosítja magát. A művelethez rendszergazdai jogosultság szükséges.

A telepítőeljárás alapvető átalakításon esett át, az alábbi alapelvek szerint:

- 1. A telepítőprogram ablakain a telepítés minden adata megjelenik, ellenőrizhető és módosítható, előre-hátralapozással. Maga a telepítőeljárás csak azután indul el, hogy az utolsó ablakon megerősítettük, hogy minden beállítás helyes.
- 2. A telepítőcsomag kiegészítő dokumentumai megjelennek a képernyőn a telepítés elején, mivel a művelethez tartozó fontos megjegyzéseket tartalmaznak.
- 3. A program ellenőrzi a hibalehetőségeket és arról tájékoztatja a felhasználót. Így a hibák könnyebben elkerülhetők.
- 4. A frissítések (még komplex szerver-környezetekben is) elvégezhetők a telepítővarázslóval; külön előkészületek nem szükségesek.
- 5. A telepítésről részletes napló készül, így az esetleges problémák okainak kiderítése könnyebb.

# **3.2 A telepítés folyamata**

#### **3.2.1 Az első lépések**

A SETUP.EXE elindításakor üdvözlőablak jelenik meg, amelynek jobb alsó sarkában "Következő" és "Vissza" gomb látható. A telepítő további ablakain is szerepelnek ugyanezek a gombok, ami azt jelenti, hogy a telepítés minden lépéséből visszatérhetünk az előzőre:

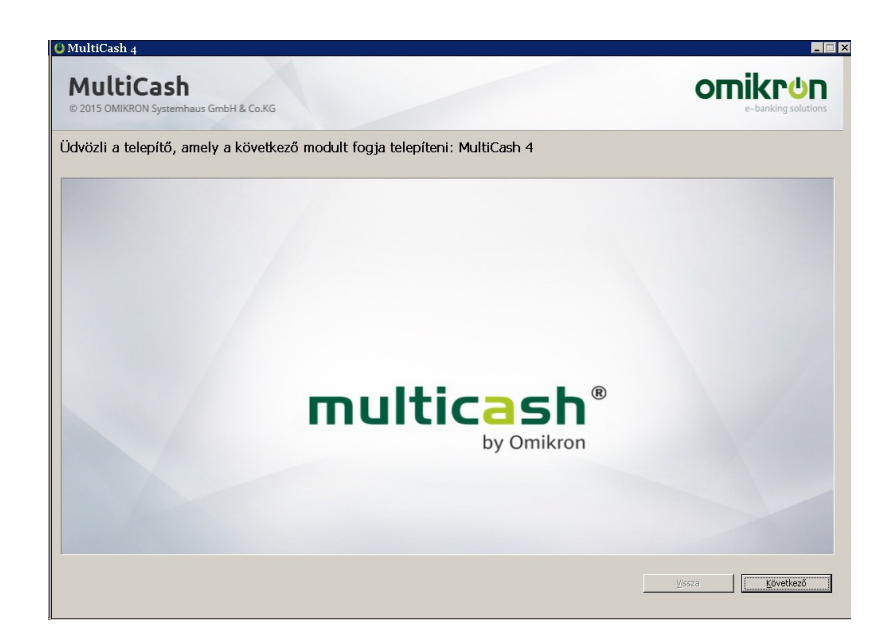

A "Következő" gomb utáni második ablakban a telepítőcsomaghoz mellékelt kiegészítő dokumentumok listája látható, amelyen megjelölhetjük azokat, amelyeket a telepítés előtt meg kívánunk tekinteni:

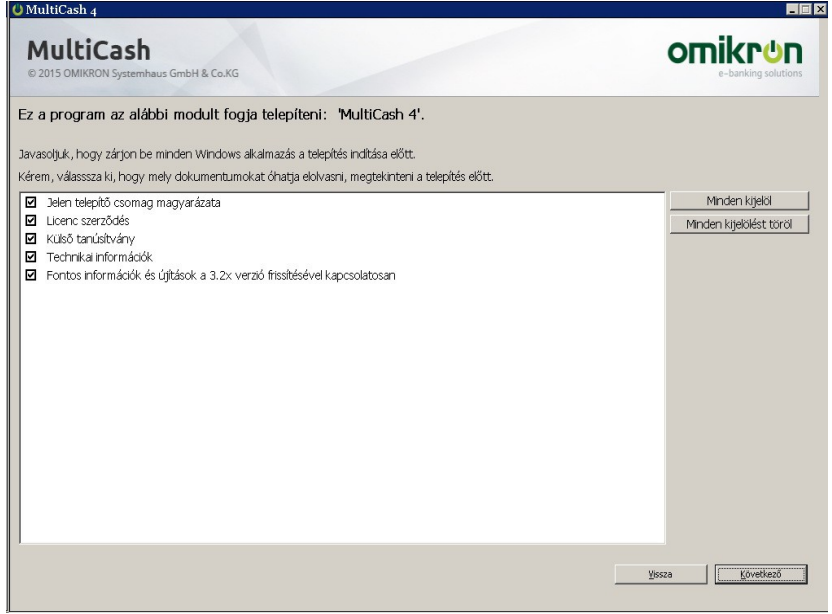

A harmadik ablakban adhatjuk meg a telepítés helyét, azt, hogy a program indítóikonja (shortcut) kikerüljön-e az asztalra, illetve, hogy készüljön-e és hová készüljön mentés a telepítésről. Ez utóbbi azért ajánlatos, mert, ha később egy frissítés után vissza akarjuk állítani az adott frissítés előtti állapotot, a programnak ennél a verziójánál ez már csak ilyen teljes mentésből lehetséges.

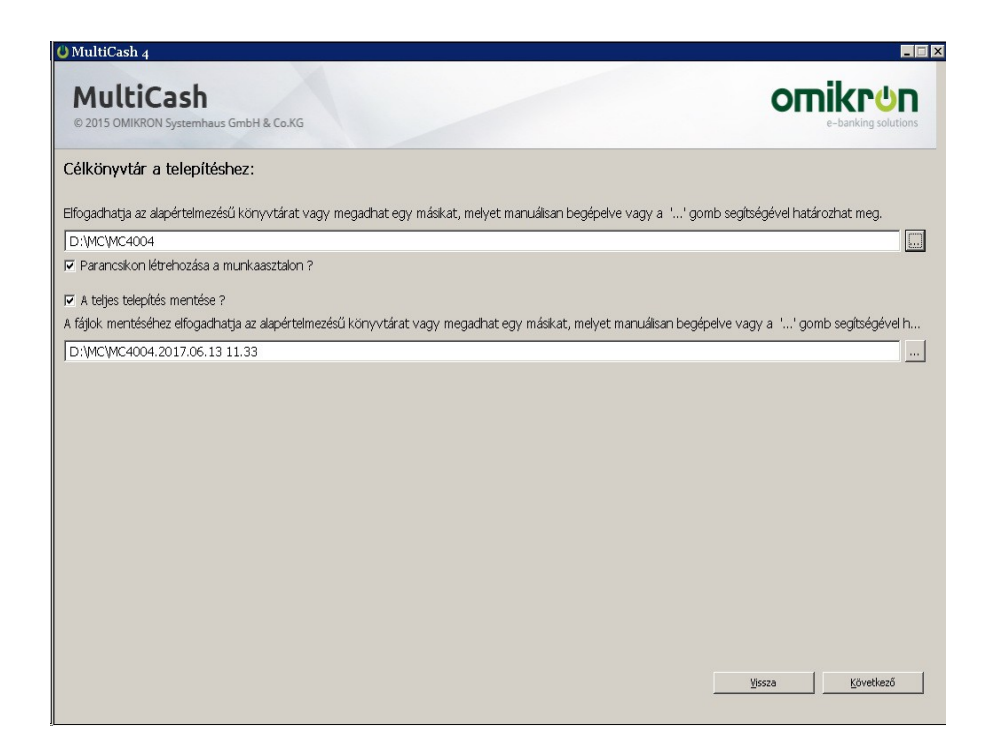

A célkönyvtár megadásakor használhatunk UNC-útvonalat, vagy hálózati meghajtót, többmunkahelyes hálózati telepítés esetén akár vegyesen is.

Mivel a MultiCash-t elsősorban többmunkahelyes, szerver-munkaállomás telepítésként használják, az általános elérés a program-útvonalon át történik; vagyis a munka- és az adatbázis-könyvtárak ehhez viszonyítva helyezkednek el. Az eléréshez a programútvonal elég. És még ha más szerverre mozgatjuk át a teljes telepítést, ez is könnyen elvégezhető a programkönyvtár átmozgatásával.

Ezzel függ össze, hogy a helyi Windows-könyvtárakba való telepítés nem támogatott.

#### **3.2.2 A rendszer konfigurálása**

A következő ablakban határozhatjuk meg, hogy milyen konfigurációban kívánjuk használni a programot: egy vagy több munkahelyen, hol fusson az adatbáziskezelő (ZBase), hol legyenek az adatok.

A telepítő négy lehetőséget kínál:

*1. "Telepítés adatbázis-szolgáltatás nélkül":* Egymunkahelyes telepítés, az adatbáziskezelő programként fut.

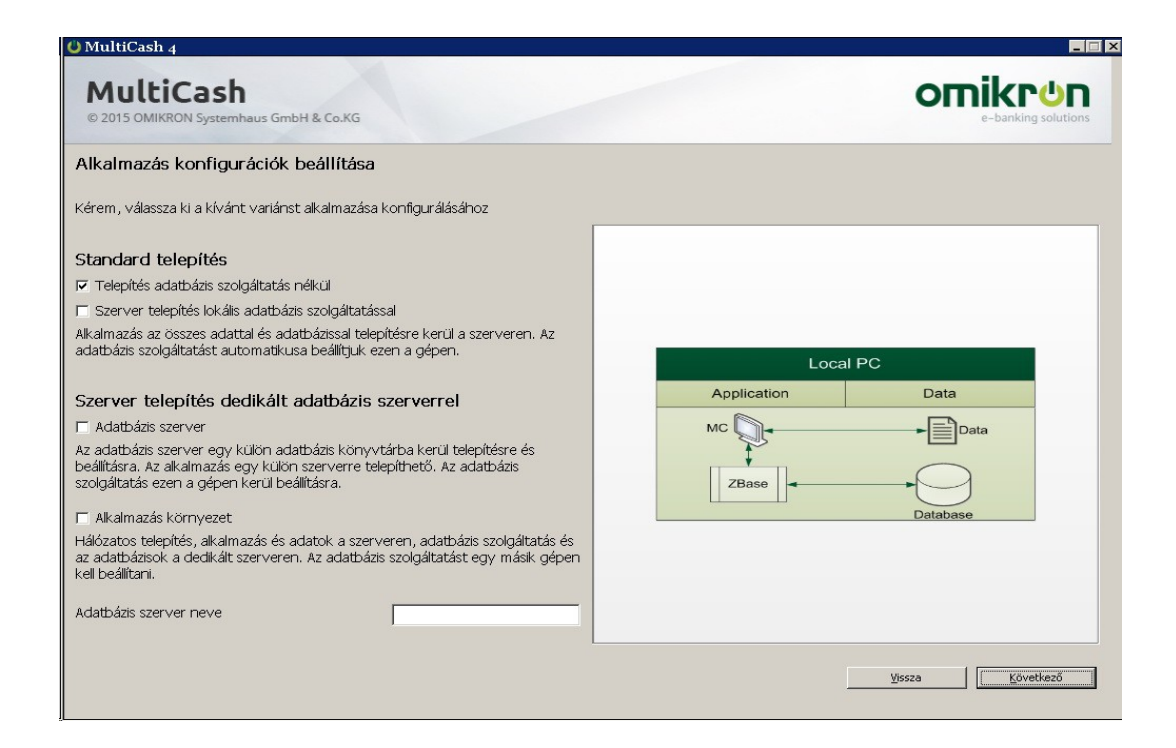

*2. "Szervertelepítés lokális adatbázis-szolgáltatással":*

Ugyanaz, mint az első változat, kivéve, hogy az adatbáziskezelő szolgáltatásként (service) fut.

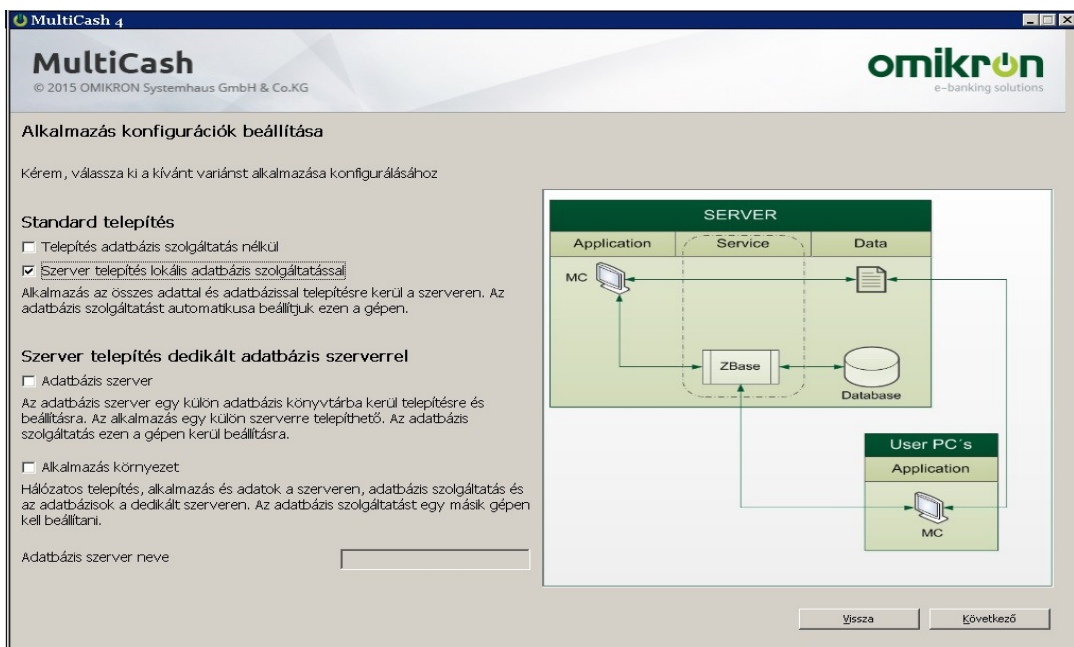

Mindkét változat lehetővé teszi, hogy többmunkahelyesre bővítsük a telepítést, de az első esetben figyelembe kell vennünk, hogy a MultiCash 4 másképp viselkedik, mint a korábbi verziók: Ha a programot elindítjuk, az elindítja az adatbáziskezelőt, mint korábban, viszont ha kilépünk belőle, az adatbáziskezelő is leáll, eltérően a korábbi verzióktól. Ezért, ha többmunkahelyes használat esetén programként akarjuk futtatni az adatbáziskezelőt, azt külön kell elindítanunk (például automatikusan a Windows indításakor).

A következő két lehetőséggel olyan többmunkahelyes konfigurációt hozhatunk létre, amelyben az adatbázis-szolgáltatás külön gépen fut (ún. "dedikált szerveren"). Ilyenkor először a szervert kell telepítenünk:

*3. "Adatbázis-szerver":*

Adatbáziskezelő felhasználói felület nélkül. Az adatbáziskezelő (ZBase) szolgáltatásként települ.

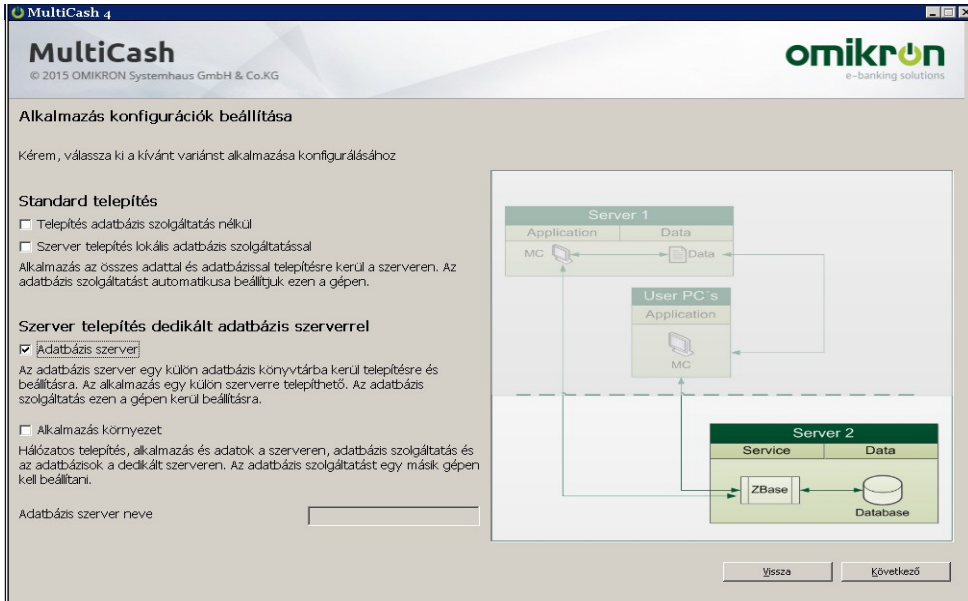

- *4. "Alkalmazás-környezet"*
	- A 3. lehetőség szerint létrehozott adatbázis-szerverhez tartozó munkahely telepítése.

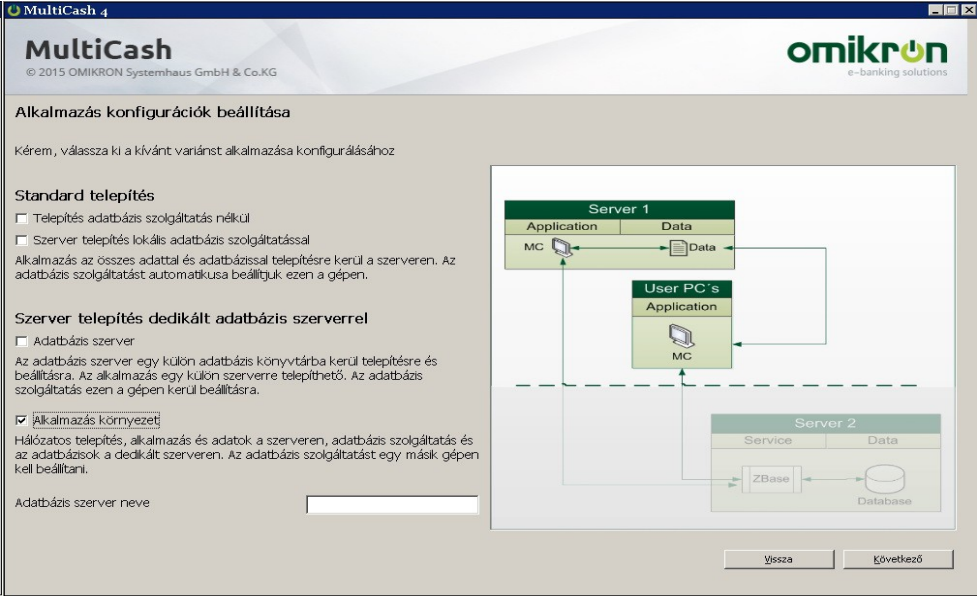

Ha az adatbáziskezelőt (ZBase) szolgáltatásként (service) telepítjük, a következő ablakban meghatározhatjuk a fiókot (account), amelynek nevében a szolgáltatás futni fog:

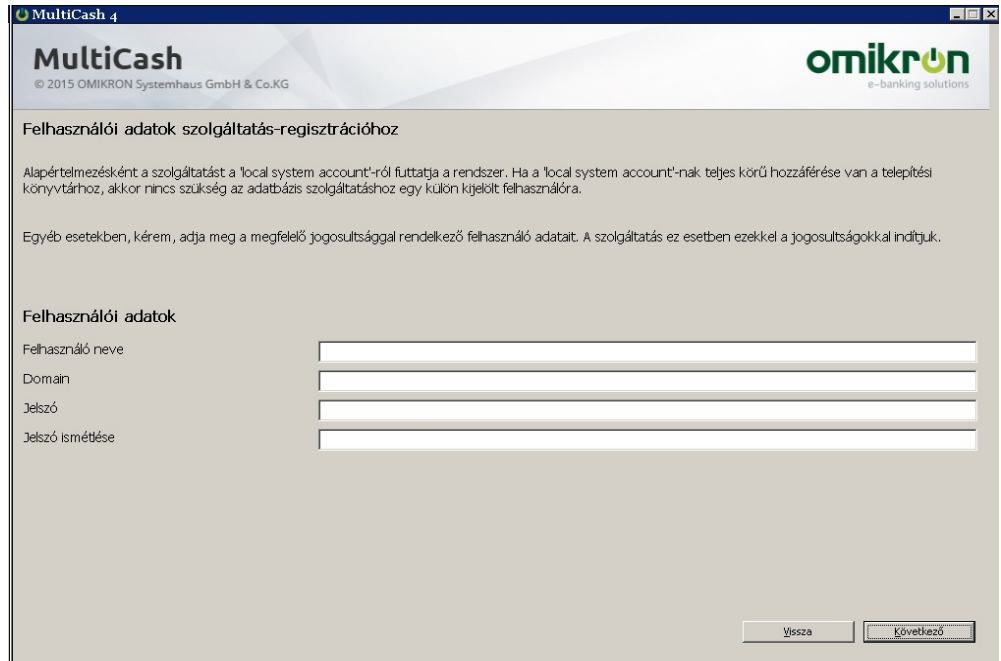

Alapértelmezésként a telepítő a "Helyi rendszerfiók"-ot (Local system) veszi föl. Ha ezt akarjuk használni, a fióknak teljes hozzáféréssel kell rendelkeznie a MultiCash telepítési könyvtárához. Többmunkahelyes telepítés esetén ez a megfelelő megosztáshoz való hozzáférést jelenti.

A következő ablak lehetőséget ad arra, hogy egy meglévő MC 3.23-as telepítés adatait átvegyük az új MC 4-be:

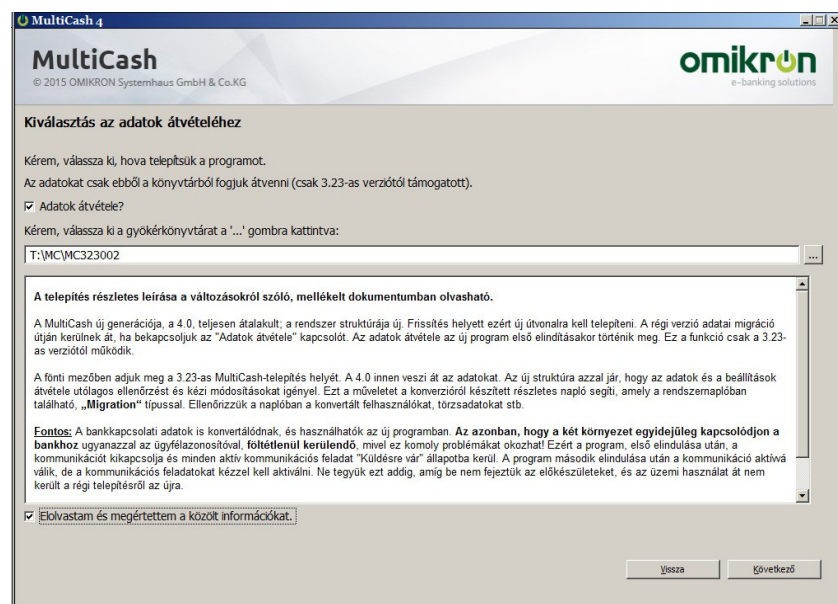

A verzióváltással kapcsolatos teendőkkel a 4. fejezet foglalkozik.

A paraméterek megadása után összefoglaló-ablak jelenik meg, amelyben ellenőrizhetjük és szükség esetén visszalapozva módosíthatjuk a beállításokat:

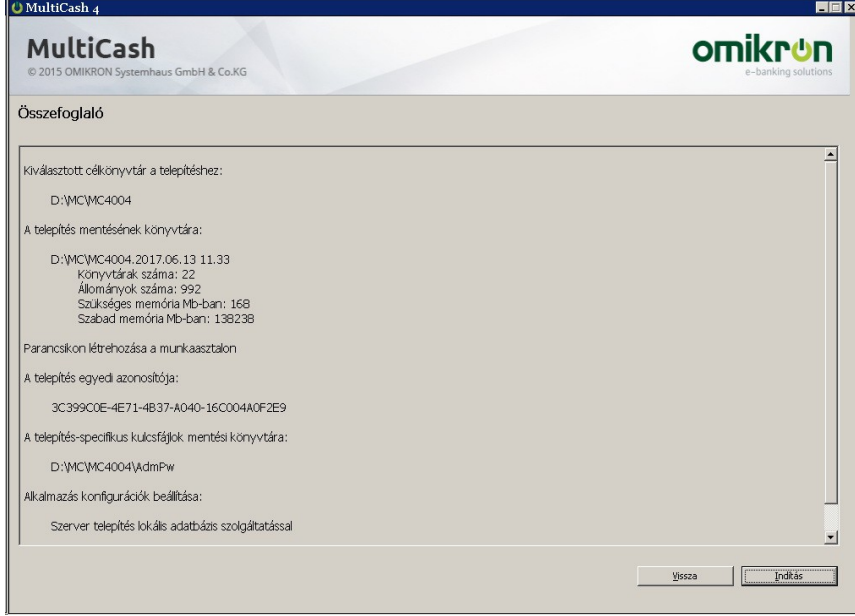

#### *Megjegyzés:*

Ha a MultiCash 4-et elindítjuk, ugyanúgy elindítja a Zbase-t, mint a korábbi verziók. Leállításkor azonban a Zbase is leáll. Ha többmunkahelyes telepítésben nem szolgáltatásként, hanem programként kívánjuk futtatni az adatbáziskezelőt, a felhasználói felület elindítása előtt külön indítsuk el a Zbase.exe programot.

# **4 ÁTTÉRÉS 3.23 VERZIÓRÓL 4.0-RA**

A MultiCash 4.0 felépítése jelentősen különbözik a korábbi verzióktól, ezért azok frissítése 4.0-ra ("rátelepítés") nem lehetséges. Az üzemben lévő (a továbbiakban: régi) MultiCash-ből az adatokat migráció segítségével vehetjük át. Ez a 4.0-ás telepítő szolgáltatása, használatának feltételei a következők:

- A migráció csak akkor működik, ha a forrástelepítés bázismoduljának verziója 3.23, legalább SP 25-tel; a SEPA modul verziója legalább 3.20.040.
- A migráció csak új telepítés alkalmával áll rendelkezésre, meglévő telepítés frissítése esetén nem.
- A Windows-fióknak (felhasználónak), amelynek nevében a telepítőt futtatjuk, olvasási joggal kell rendelkeznie a régi MultiCash könyvtárai fölött.
- A régi MultiCash-ben lennie kell egy adminisztrátori jogú felhasználónak. A migráció elindítása előtt az új MultiCash-be ezzel a felhasználóval kell bejelentkezni. Az ADMIN2 erre nem használható.

# **4.1 Előkészületek a régi telepítésben**

A régi telepítés adatainak minősége nagyon fontos a migráció eredménye szempontjából. Ezért ajánljuk a régi telepítés törzsadatainak karbantartását az alábbiak szerint:

#### **1. Bankok:**

- Az "Alternatív bankazonosító" mezőbe írjuk be a bank BIC-kódját, mivel a megbízásmodulok (pl. a SEPA) ezt használják a bank azonosítására.
- A "BPD-fájl" mezőben a megfelelő bankparaméter-fájlnak kell szerepelnie.

#### **2. Számlák:**

- Az IBAN- és a BIC-kódok a német és az osztrák számlák esetén a bankkódból és a számlaszámból képződnek. Más országokban vezetett számlákhoz írjuk be az IBAN- és a BIC-kódot.
- A megbízás-modulok számla-segédadatbázisában ellenőrizzük, hogy a megfelelő Cashmanagement-számlaszámok szerepelnek-e a számlák adatai között. Ez fontos, ha a bázismodul számla-adatbázisában a számlaszám különbözik a megbízás-modulétól.

#### **3. Felhasználók:**

Ne feledjük, hogy legalább egy adminisztrátori jogú felhasználó szükséges a migrációhoz. Az ADMIN2 felhasználó erre a célra nem használható.

#### **4. Bankparaméter-fájlok:**

Az A005/M005-nél régebbi aláírás-verziók többé nem használhatók. Ellenőrizzük a BPDfájlokat: ha szerepel valamelyikben olyan felhasználó, akihez régebbi aláírás-verzió tartozik, annak új nyilvános kulcsot kell küldenie az adott bankba az "Inicializálás" funkcióval.

#### *Megjegyzés:*

Ha valaki régi, H002 verziójú EBICS-protokollt használ A004-es aláírással, annak a migrációs segéd segítségével át kell állnia újabb protokoll- és aláírás-verzióra még a régi rendszerben. A MultiCash 4-ben ez nem lehetséges.

#### **5. "Külső eszköz használata EBICS-kulcsokhoz" rendszerparaméter**

Az EBICS-kulcsok külső eszközökön való tárolása sok hibát okozott a múltban, ezért az új rendszerben már nem használható. Ezért, ha van külső eszközön tárolt EBICS-kulcs, azt a migráció előtt adatbázisba kell importálni.

### **4.2 Az adatmigráció lefolyása**

Ha a telepítéskor migrációt kértünk, az adatok az új rendszer első indításakor átkerülnek a régi rendszerből. Az átvitt adatállományok listája és a migráció eredménye üzenetablakban jelenik meg:

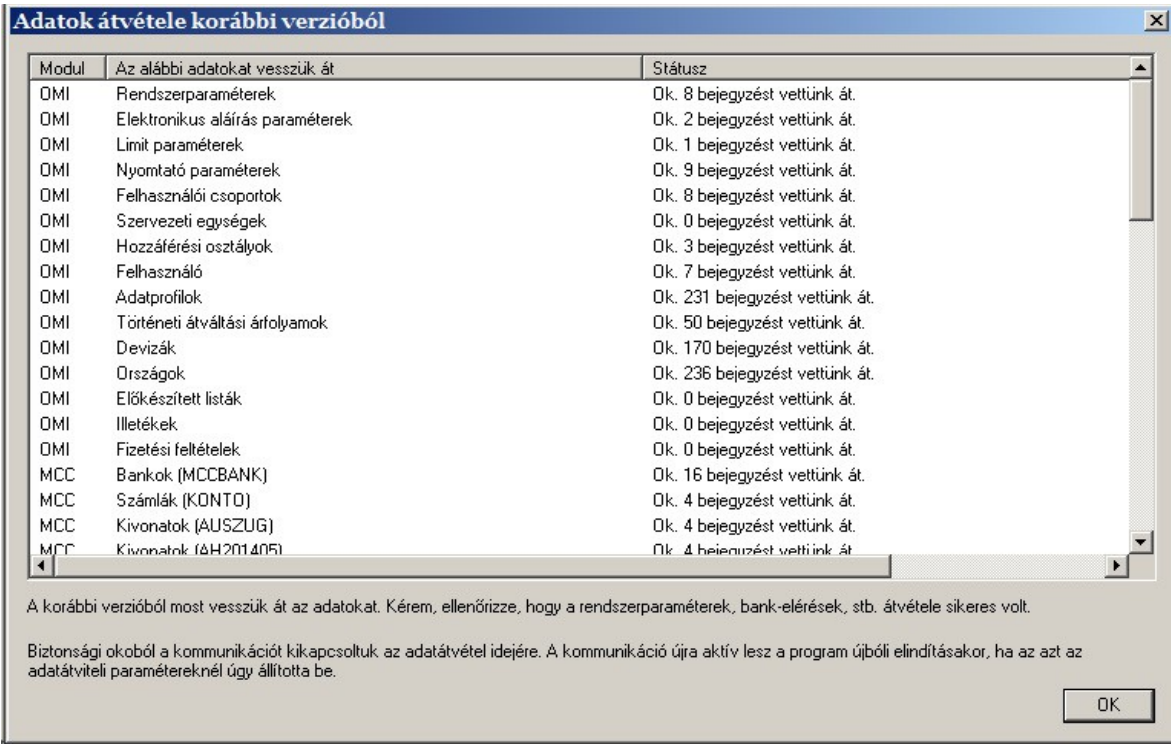

A hibák bekerülnek a rendszernaplóba.

# **4.3 Az átvett adatok ellenőrzése és javítása**

Mivel az adatstruktúra jelentősen megváltozott, nem minden adat kerül át mindig automatikusan. Ezért néhány területet ellenőrizni, és, ha szükséges, javítani kell a migráció után. Ezen kívül vannak részben új adatelemek is, amelyeket kézzel kell karbantartani. A következő területek ellenőrzését javasoljuk:

#### **4.3.1 A felhasználók karbantartása**

Minden felhasználó és felhasználói csoport átkerül. Mivel a menüstruktúra teljesen megváltozott, fontos a jogosultsági profilok ellenőrzése és adaptálása.

#### **4.3.2 Törzsadatok**

**Hozzáférési osztályok**: engedélyezzük a hozzáférést ahhoz az osztályhoz, amelyet a program munkabérnek tekint átutalási megbízások importja esetén.

**Cégek**: A megbízás-modulok megbízóadatai ebbe a központi táblába kerülnek át. Ha több modulban szerepel ugyanaz a megbízó, a "Cégek" táblába csak egy bejegyzés készül. A program a név első sora alapján hasonlítja össze a rekordokat. Ha ez különbözik, ugyanaz a cég többször bekerülhet a táblába. A migráció után ezt is ellenőrizni kell.

**Bankok**: Ez a tábla a bázismodul és a megbízás-modulok bankadatai alapján töltődik fel. Itt is előfordulhat ismétlődés.

**Számlák**: Ennek a táblának az adatai is a bázismodul és a megbízás-modulok számlaadataiból származnak. Ellenőrizni kell, nem fordul-e elő többször egy számla (pl. ha az egyik modul lokális bankazonosítót, a másik BIC-kódot használ).

**Számlaosztályok**: Ez a tábla újonnan került be az adatbázisba. Az egyes számlaosztályokhoz leírást is lehet rögzíteni.

Ellenőrizzük és tisztítsuk meg az átvett törzsadatokat, és írjuk be a hiányzó adatelemeket (különösen az országkódokat).

#### **4.3.3 Előkészített listák**

Ez a funkció teljesen át lett tervezve, és előfordulhat, hogy újabb listák nem kerülnek be automatikusan, mert az ott megadott listatípus már nem létezik, vagy a kiválasztási feltételek nem egyeznek meg az új adatmodellel. Ellenőrizzük, hogy a régi listasémák megfelelően átkerültek-e, és ha szükséges, javítsuk azokat, illetve pótoljuk a hiányzó adatokat.

#### **4.3.4 A beérkező számlainformáció feldolgozása**

A bankoktól letöltött számlainformációk először adatbázisba kerülnek. Ahhoz, hogy továbbítani lehessen őket pl. helyi könyvelőrendszerekhez, a következő paramétereket kell beállítani:

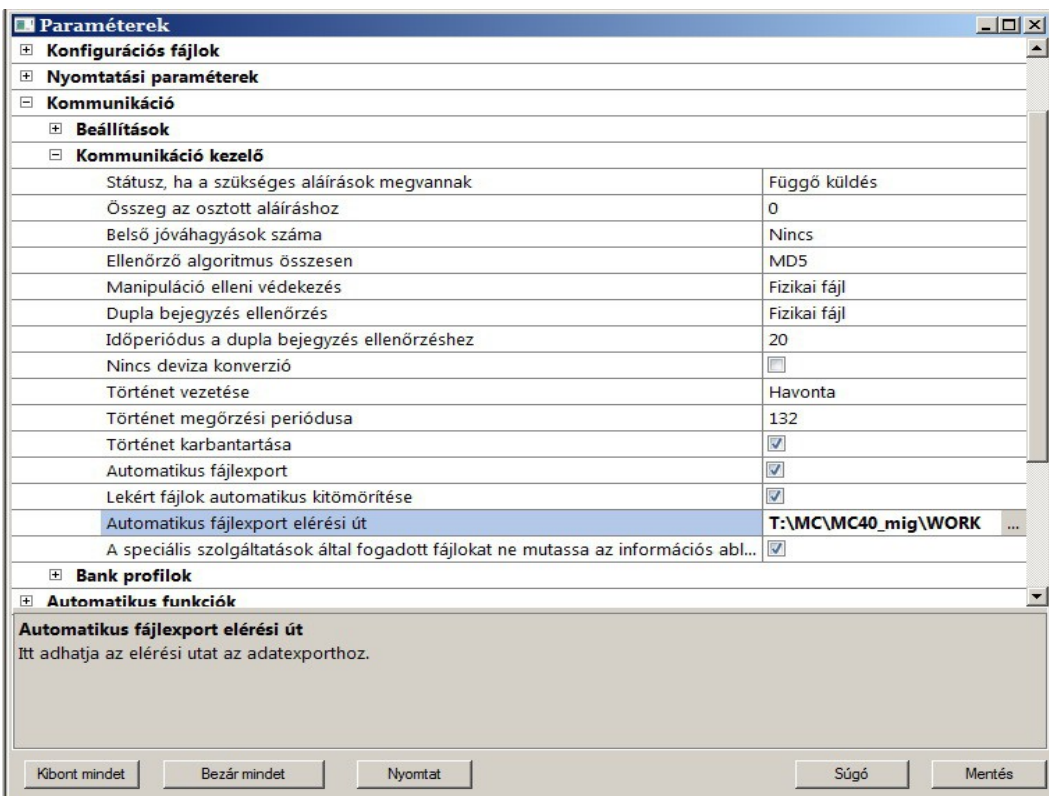

#### **4.3.5 Felhasználói csatlakozási pontok (user exits)**

A kommunikációs fázishoz rendelt külső eljárásokat is ellenőrizni kell: az exit-pontok neve és a helyük is megváltozott.

A felhasználói csatlakozási pontok használatát, paraméterezését a Felhasználói kézikönyv 4.11. fejezete írja le.

#### **4.3.6 Export-import fájlok és a hozzájuk tartozó szűrési beállítások**

Miután az adatstruktúra jelentősen megváltozott, az export-import fájlok struktúráját és a műveletkor használt szűrési beállításokat is módosítani kell.

#### **4.3.7 Kommunikáció**

A bankelérések minden adata konvertálódik, a bankok a migráció befejezése után azonnal elérhetők.

*Megjegyzés*:

Ha párhuzamosan használjuk a régi és az új MultiCash-t a bankokkal való kommunikációra, az komoly problémákat okozhat. Ezért a kommunikáció az új telepítés első indításakor ki van kapcsolva és minden aktív kommunikációs eljárás "Küldésre vár" státuszba kerül. A program második indításakor a kommunikáció már aktív lesz, de a kommunikációs eljárásokat kézzel kell elindítani. Ezt azonban csak akkor tegyük meg, ha minden előkészület megtörtént, és a régi helyett már az új programot használjuk üzemszerűen.

# **4.4 Rendszerbeállítás a Konfigurációs segéddel (korábbi nevén telepítő varázslóval):**

A szükséges fizetési és egyéb kiegészítő modulok telepítése után (lásd: Felhasználói kézikönyv 1.1 fejezet) az információs ablakban konfigurációs segéd jelenik meg.

Az egyes beállítási feladatokra kattintva végrehajthatók a kapcsolódó funkciók. Az elvégzett beállítási feladat ezután eltűnik a konfigurációs segédprogram listájából.

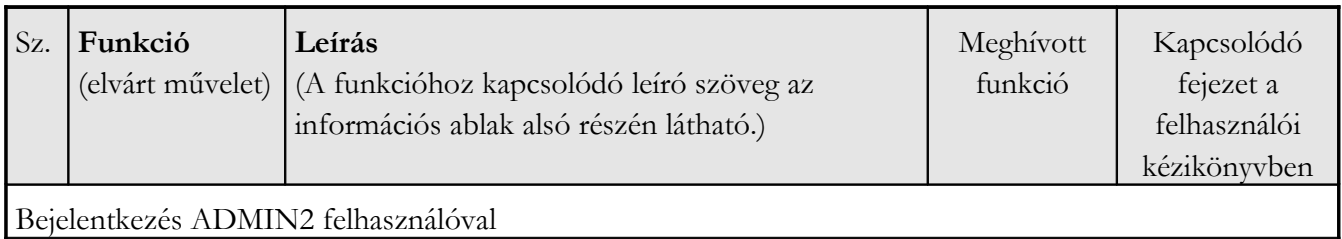

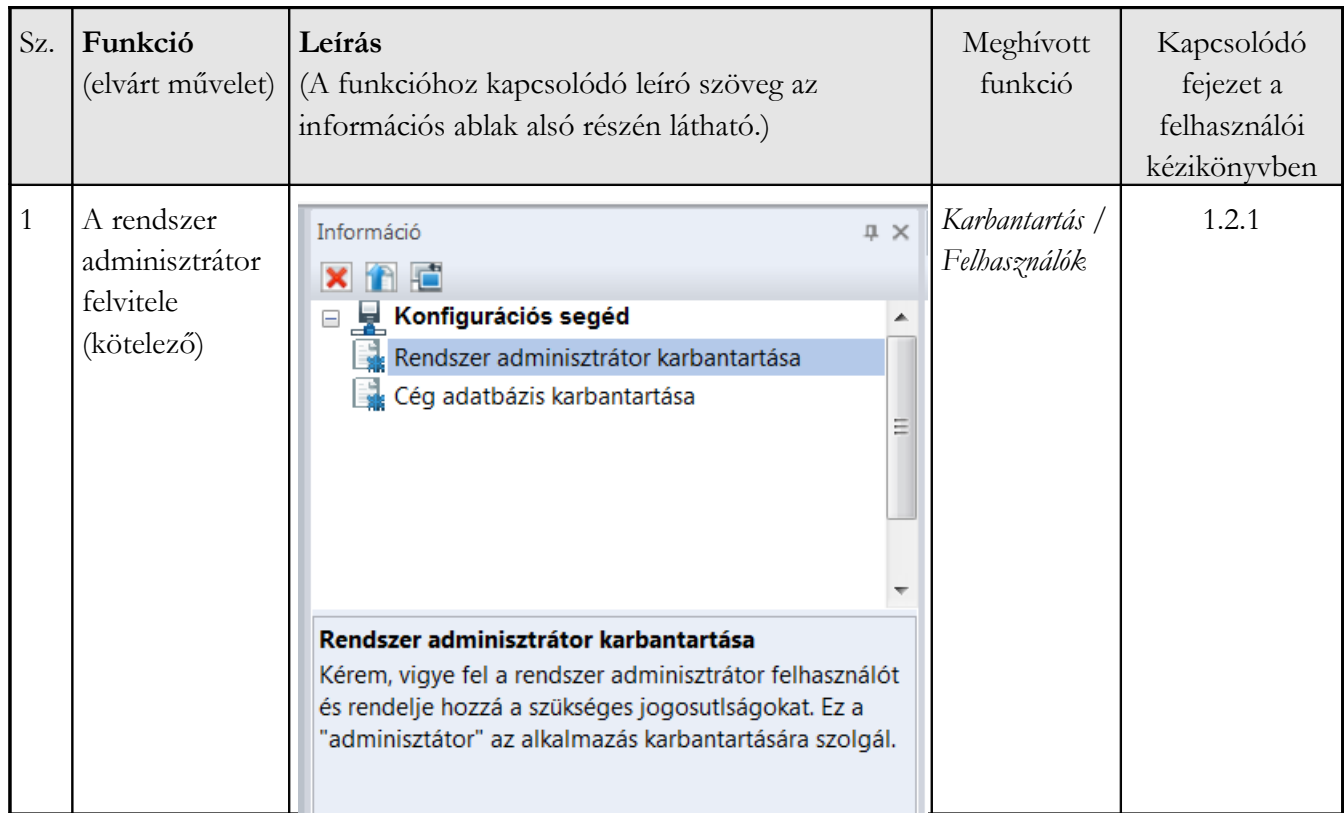

Új telepítés esetén a programba először az ADMIN2 felhasználóval léphetünk be. A felhasználó jelszavát a telepítés során létrehozott mesterjelszó-fájl (ADMIN2.MPW) tartalmazza. Biztonsági okokból az ADMIN2 felhasználó csak arra használható, hogy felhasználói csoportokat és felhasználókat hozzunk létre vele, illetve beírjuk a cégadatokat.

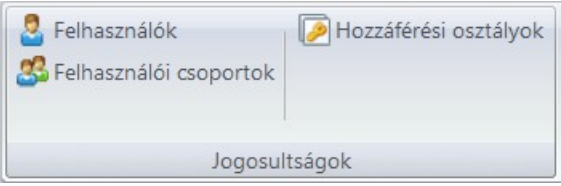

Lépjen be a **rendszeradminisztrátori jogokkal** rendelkező ADMIN2 felhasználóval és vegyen fel egy rendszergazda jogkörrel rendelkező felhasználót.

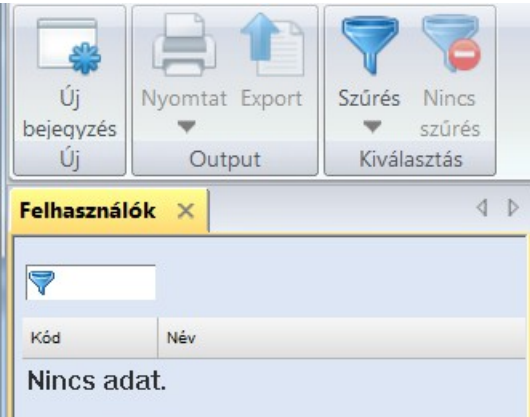

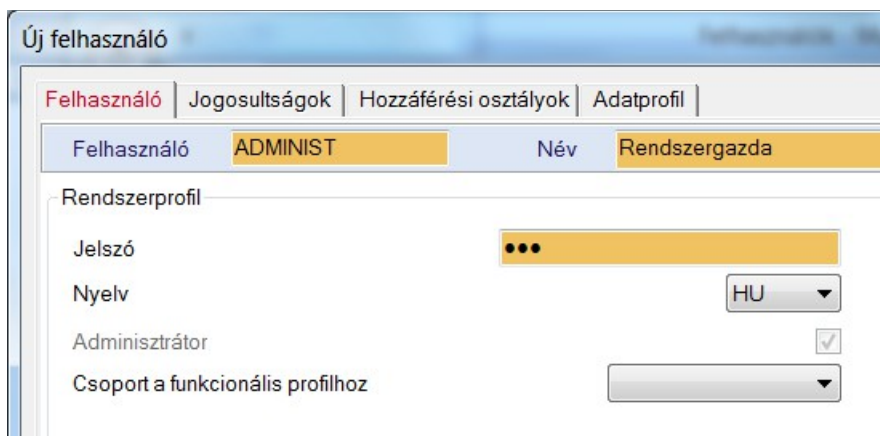

A későbbiekben ezzel a felhasználóval végezhetjük el a további, alább részletezett beállításokat.

#### A következő lépésben a **cégadatokat** kell beírni.

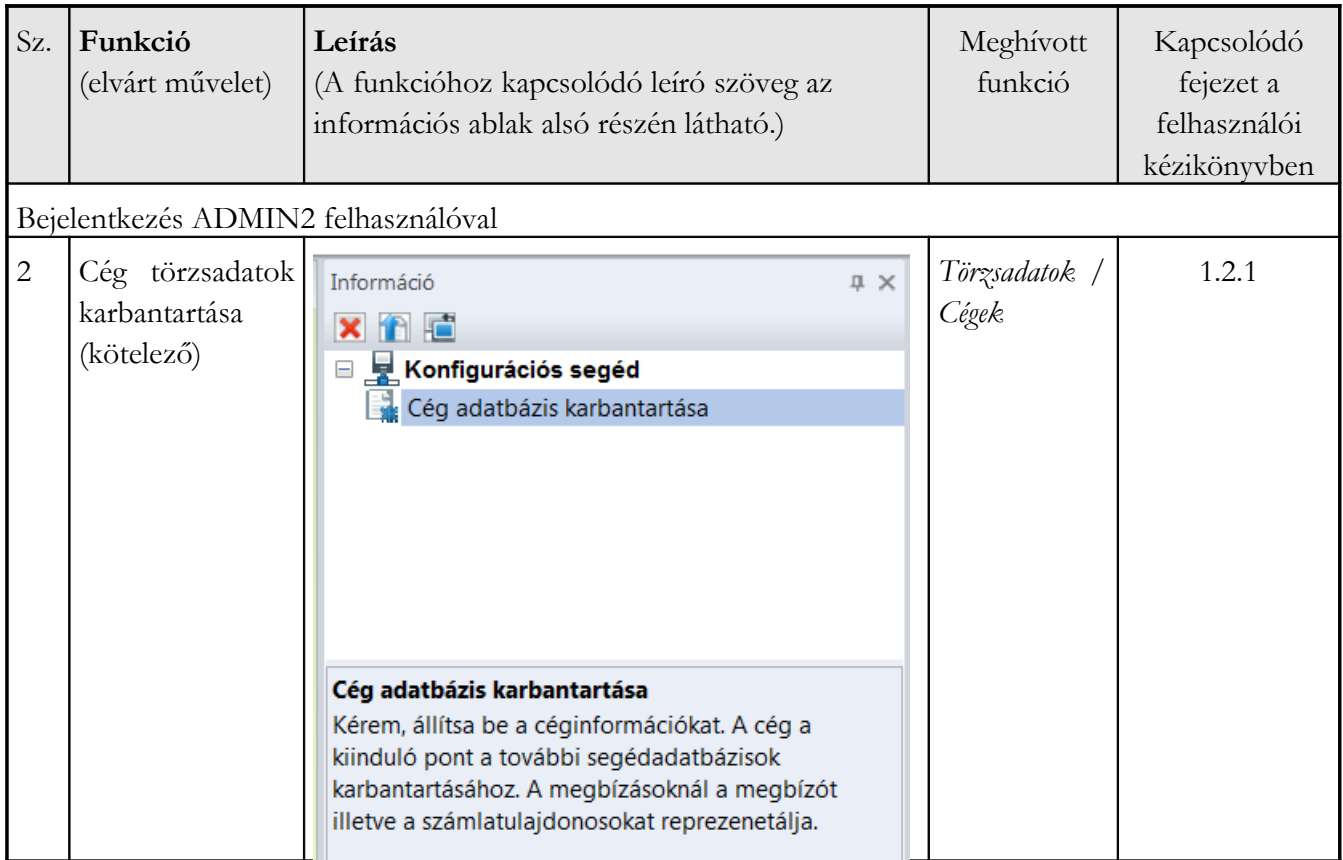

Adja meg a cég adatait.

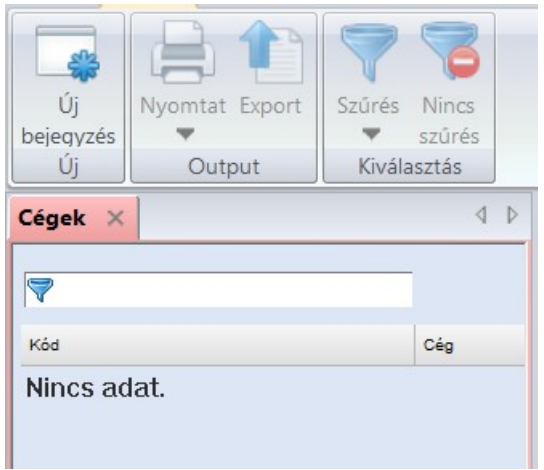

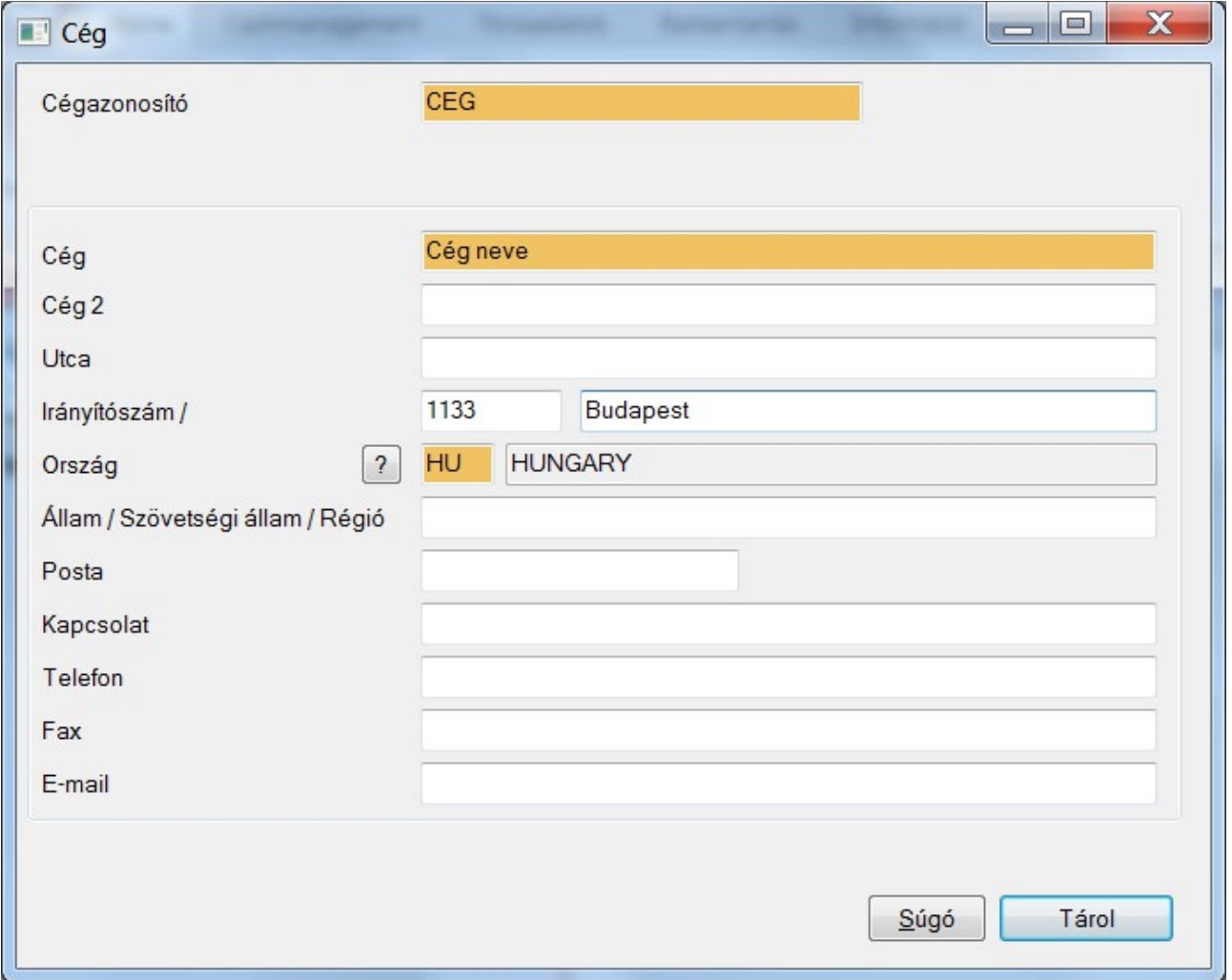

Most már kijelentkezhet az alkalmazásból az ADMIN2 felhasználóval és lépjen be a korábbi lépésben felvitt "rendszergazdával" (lásd felhasználói kézikönyv 1.2.3 fejezet).

Első lépésként módosítani kell a jelszót. Ezután következhet a **paraméterek beállítása.**

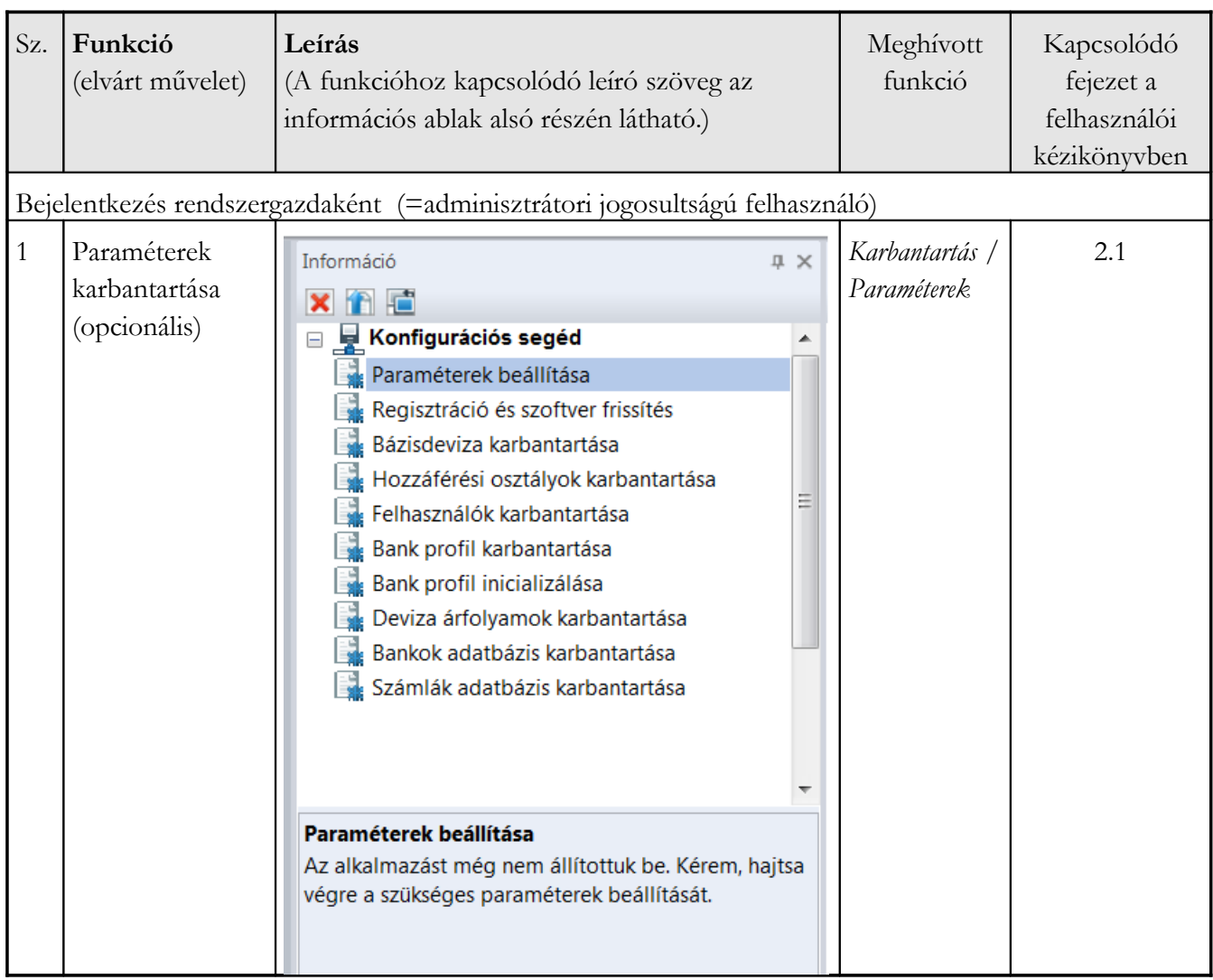

A rendszergazdaként való bejelentkezés után történhet a rendszerparaméterek beállítása, melyek például az alábbiak lehetnek:

- Kommunikáció / Proxy beállítások
- Kommunikáció / Kommunikáció-kezelő / Automatikus fájlexport illetve automatikus fájlexport elérési út
- Elektronikus aláírás / EA-szoftver / Tároló eszköz és USB kulcs

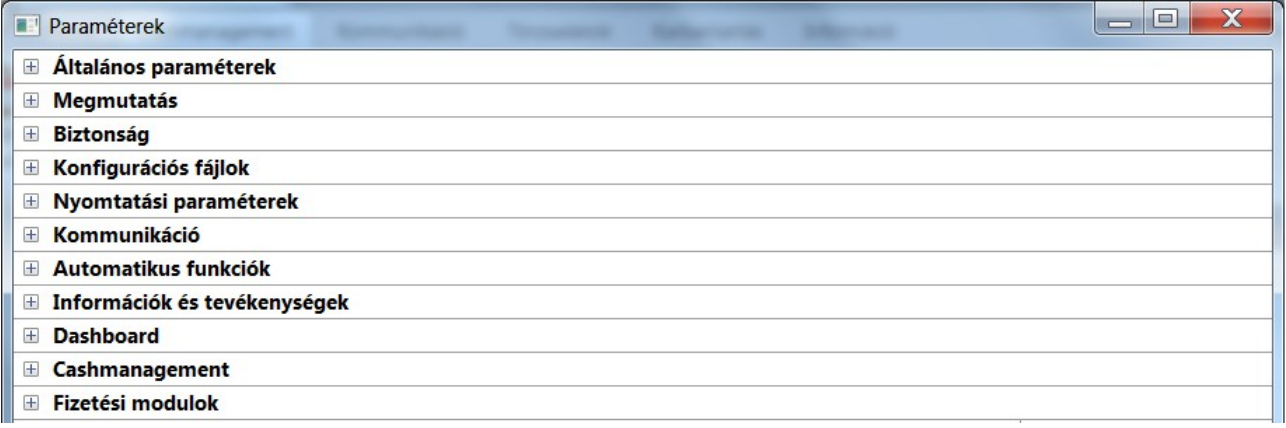

Ha szeretné a hozzáférési adatokat email-ben elküldeni a felhasználóknak, akkor a kapcsolódó paramétert aktiválnia kell a Biztonság / Felhasználó karbantartás szekció alatt.

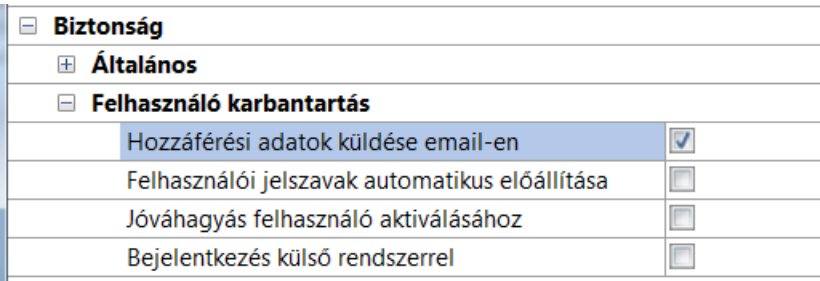

Ezután a program **regisztrálása,** valamint a **szoftverfrissítési szolgáltatás** beállítása következik.

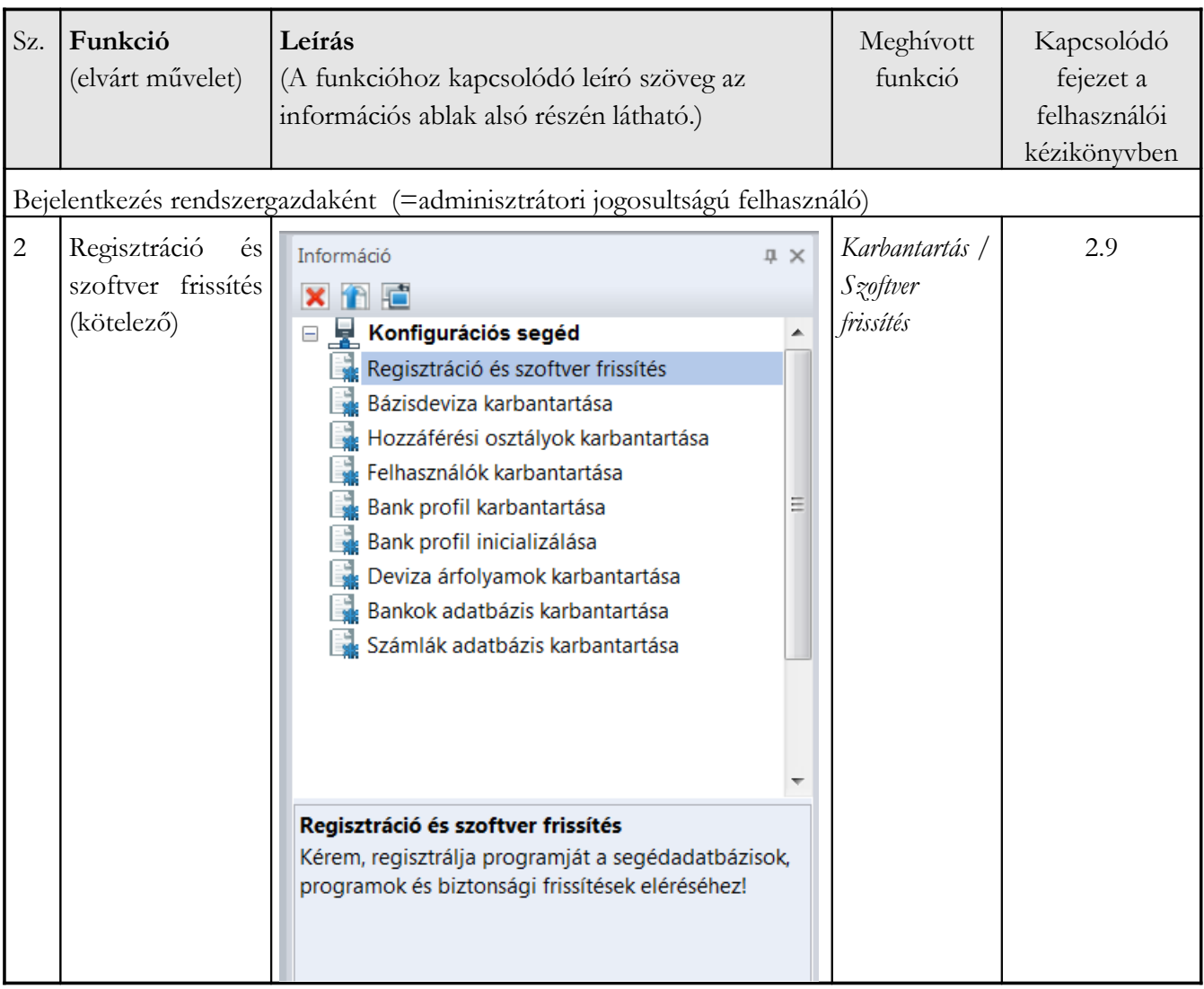

Itt regisztrálhatja szoftverét az automatikus frissítési szolgáltatás igénybevételéhez (kiegészítő szolgáltatás).

Ha regisztrálja szoftverét, a szoftverfejlesztője által rendelkezésre bocsátott **frissítési alapcsomagot** kaphatja meg **ingyenes** szolgáltatásként, melyek a kulcsfontosságú segédadatbázisok és feldolgozási eljárások nyomon követését tartalmazzák:

- Szabályok az IBAN és EURO kezelésére vonatkozóan
- Banki segédadatbázis Németország, Ausztria és Svájc vonatkozásában
- A SEPA-t támogató bankok listája Európában (SCL directory)
- Számos EBICS bankszerver elérési adata

Az ingyenes alapfrissítéseken felül lehetőség van a **teljes szoftver frissítésére** is, melyet a szoftverlicenc- szolgáltató bocsát szolgáltatásként rendelkezésére a tőle kapott modulokra vonatkozóan. Ha ez az opció aktív, és Ön ezt választja, akkor az alapfrissítések mellett a modulok új verzióit is megkapja, amelyeket az Ön által meghatározott időpontban telepíthet. Nem probléma, hogy kihagy egy frissítést. Később új továbbfejlesztett frissítési csomagot kap, ha más komponenseket kell frissíteni.

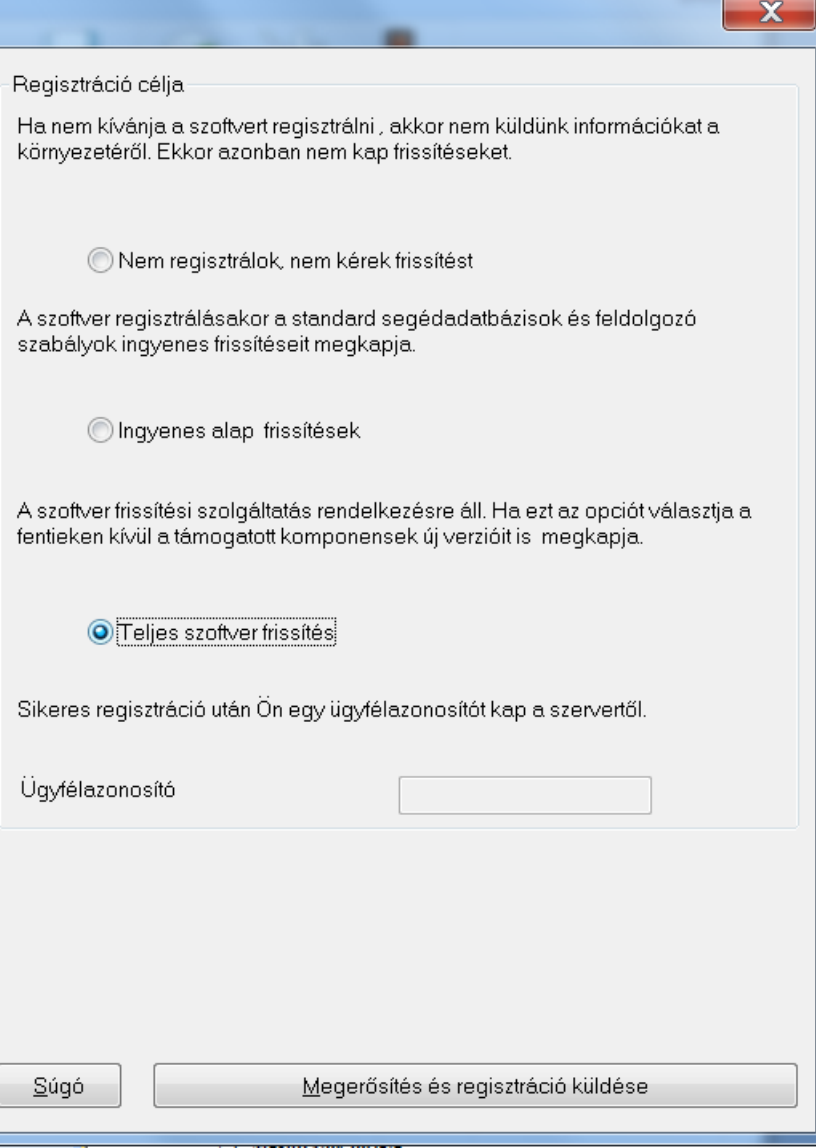

Ezután következik a **bázisdeviza** beállítása.

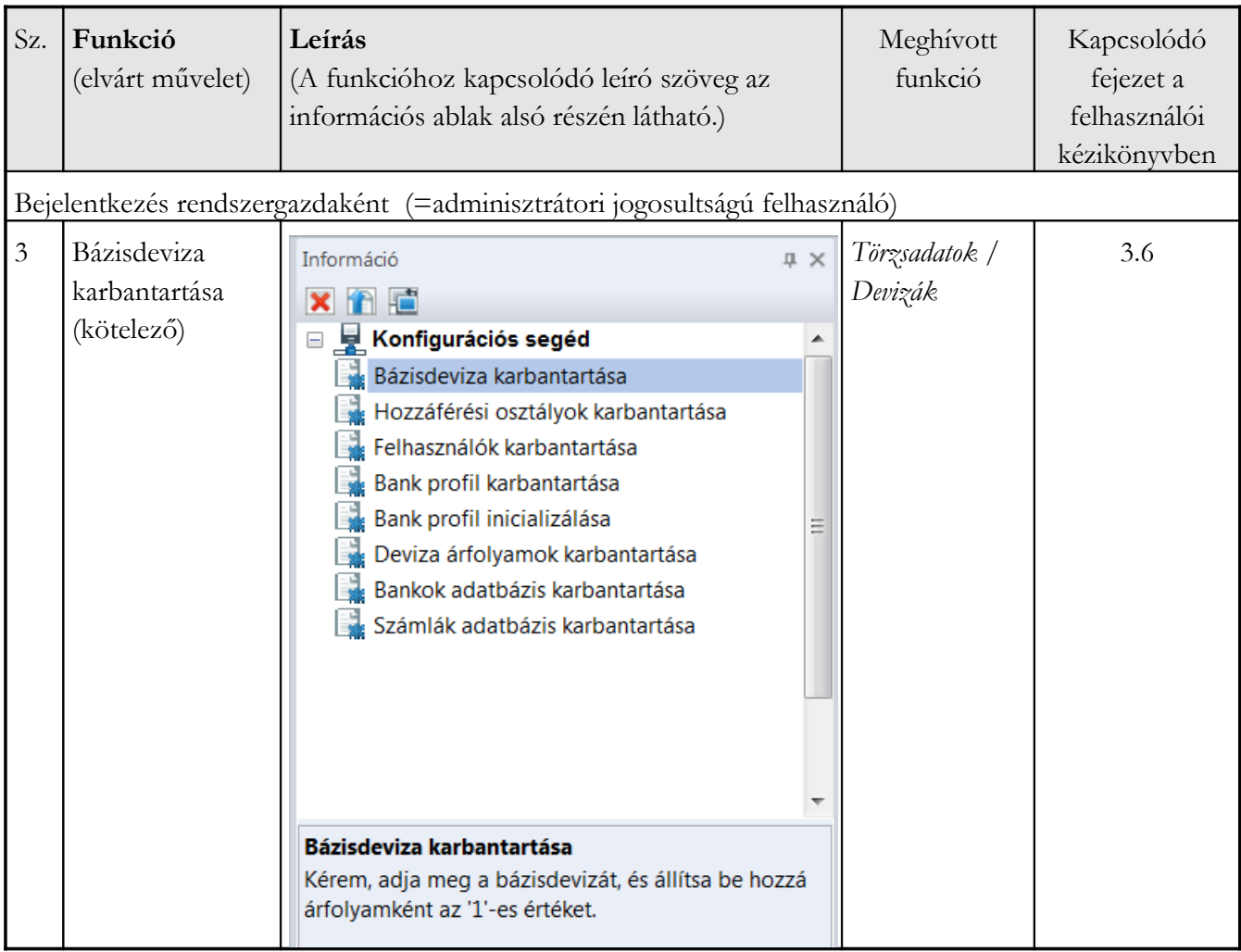

Először válassza ki az érintett devizanemet.

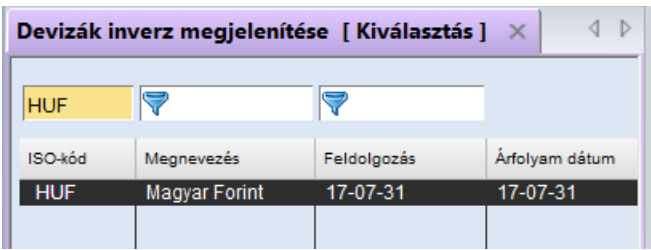

A bázisdevizát úgy definiálhatja a rendszerben, ha középárfolyamának az "1" értéket adja meg.

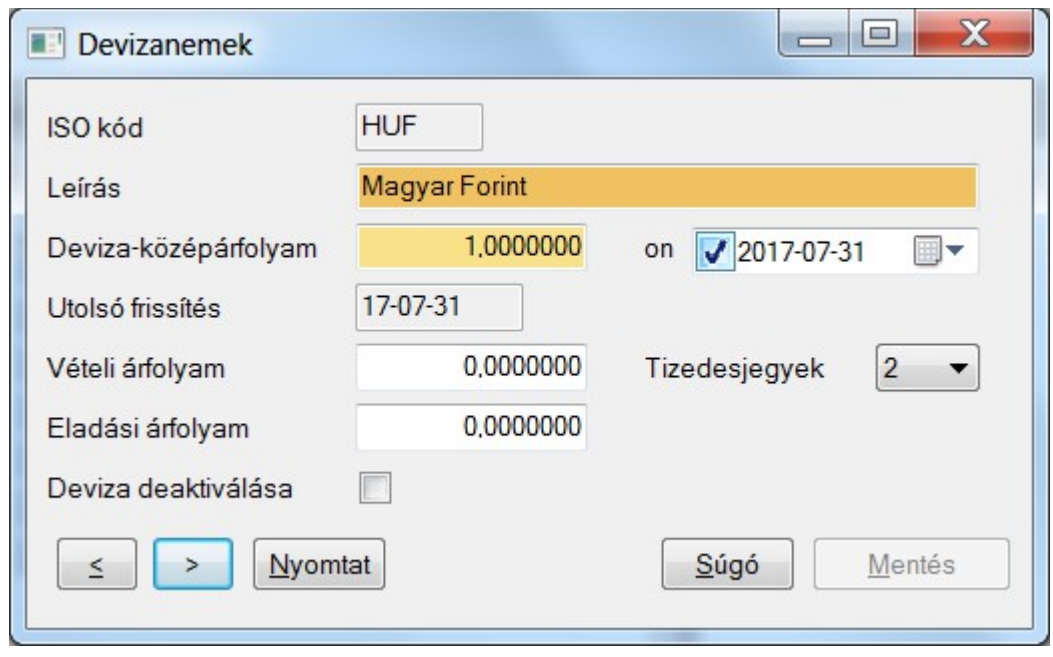

A megbízások hozzáférhetőségét a **hozzáférési osztályok** segítségével lehet szabályozni (szűkíteni).

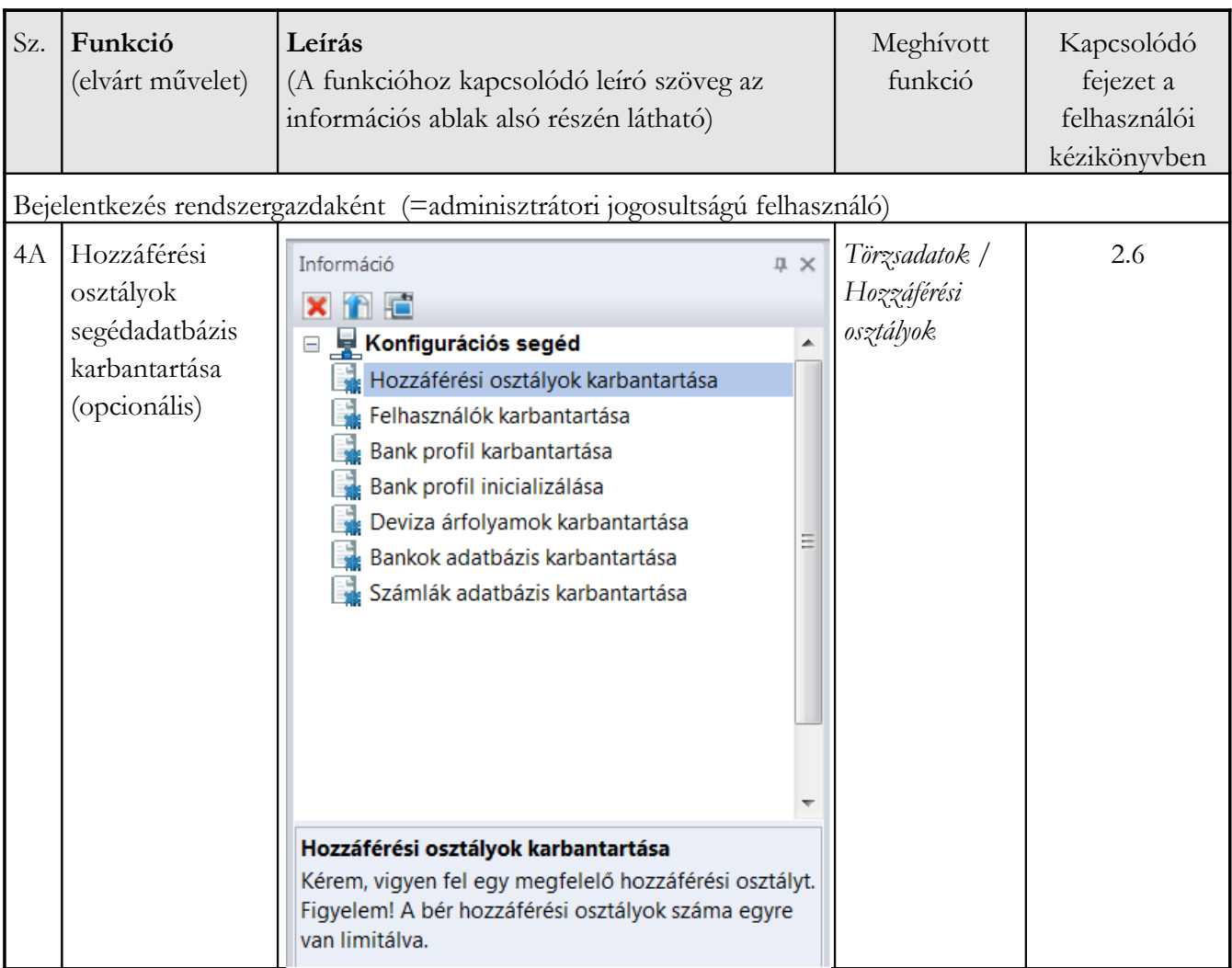

Vigye fel a szükséges hozzáférési osztályokat.

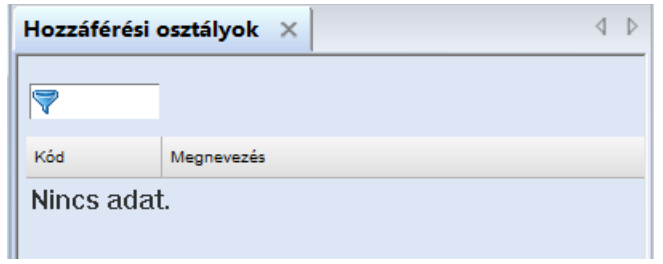

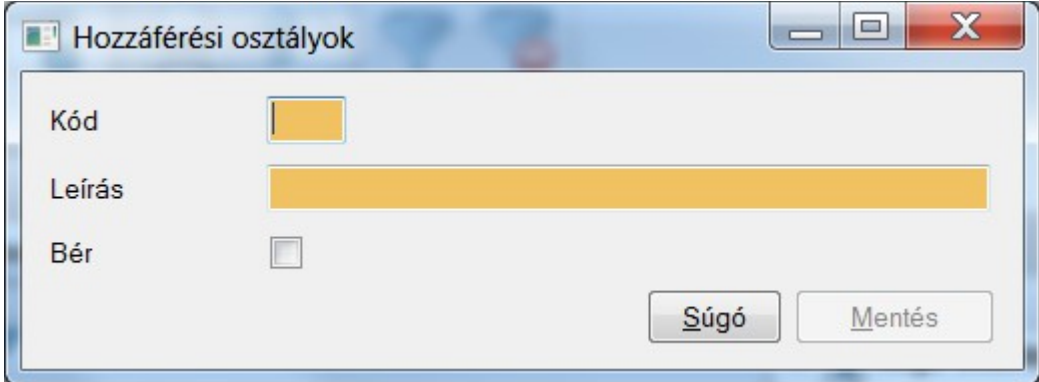

Kérem, jegyezze meg, hogy a "Bér" jelölőnégyzetet csak egyetlen egy hozzáférési osztálynál jelölheti meg.

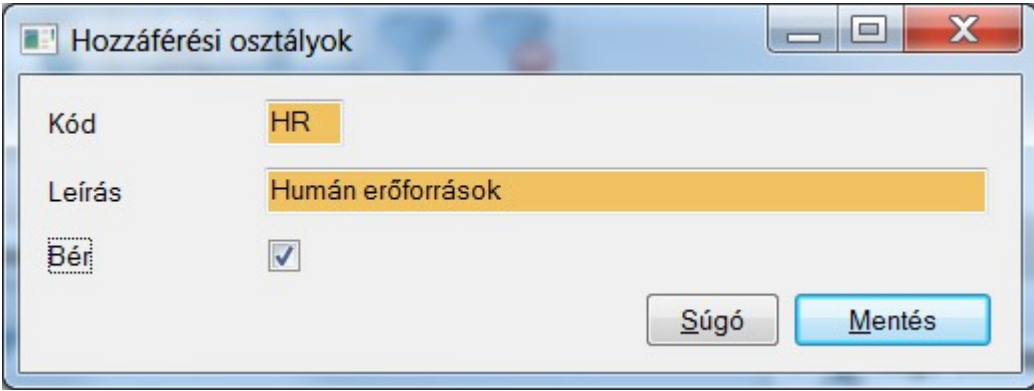

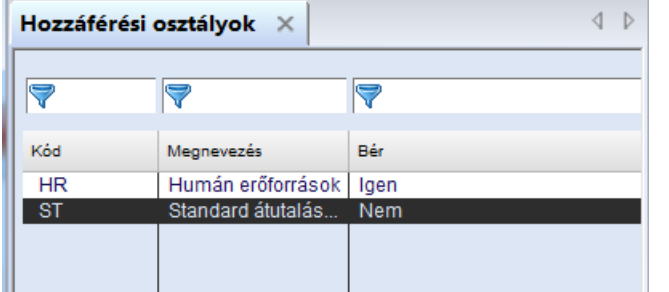

Sz. **Funkció Leírás** Kapcsolódó Meghívott (elvárt művelet) (A funkcióhoz kapcsolódó leíró szöveg az funkció fejezet a információs ablak alsó részén látható) felhasználói kézikönyvben Bejelentkezés rendszergazdaként (=adminisztrátori jogosultságú felhasználó) 5 Felhasználók *Törzsadatok /*  2.4 u x Információ felvitele *Felhasználók* **Xind** □ Vonfigurációs segéd (kötelező)  $\blacktriangle$ Felhasználók karbantartása Bank profil karbantartása  $\equiv$ Bank profil inicializálása Deviza árfolyamok karbantartása Bankok adatbázis karbantartása Számlák adatbázis karbantartása Felhasználók karbantartása Kérem, vigye fel a felhasználókat. Kérem, vegye figyelembe az alábbiakat: 1. A megfelelő jogosultsági profilt válassza ki banki felhatalmazással, ha a felhasználó a banki kommunikációért lesz felelős. 2. A felhasználót a megfelelő céghez vigye fel. 3. Bizonyosodjon meg róla, hogy a felhasználónak a megfelelő jogosultságokat és hozzáférési osztályokat osztotta ki. Ha több felhasználónak is azonos jogosultsági köre lesz, javasoljuk, hogy hozzon létre egy felhasználói csoportot a megfelelő jogosultsági körrel és a felhasználókat ehhez a felhasználói csoporthoz rendelje.

A következő kötelezően végrehajtandó feladat a **felhasználók** felvitele.

Vegyen fel minden olyan felhasználót a rendszerbe, aki használni fogja az alkalmazást.

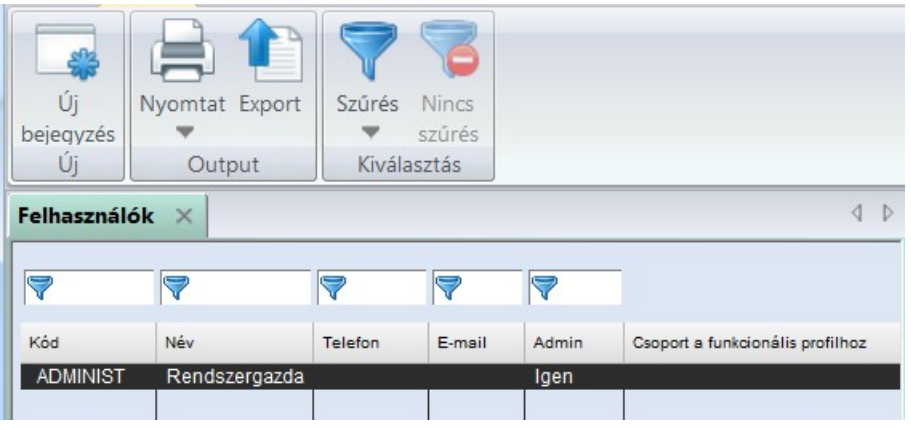

1. 1.Ha a felhasználó kommunikálni fog a bankjával, olyan jogosultságprofilt adjon meg, amely **banki jogosultsággal** rendelkezik.

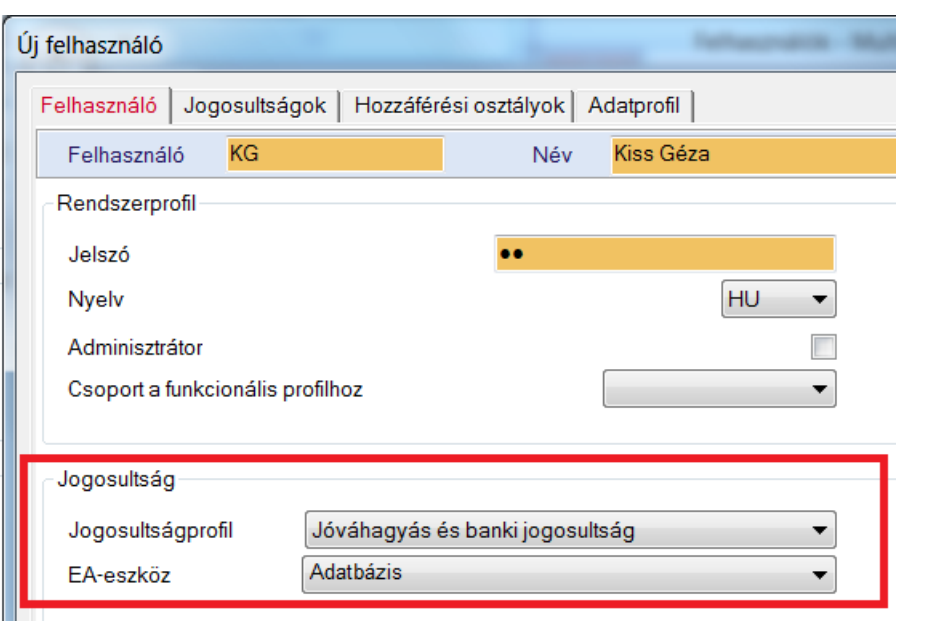

2. Minden egyes felhasználót rendeljen össze a megfelelő céggel.

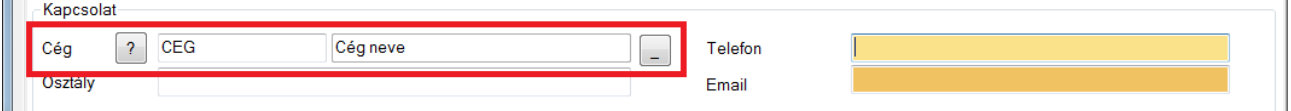

Adja meg a felhasználó e-mail címét a kapcsolati adatoknál, hogy a [**Mentés**] gombra kattintva a rendszer elküldhesse az első belépéshez szükséges adatokat az adott felhasználónak.

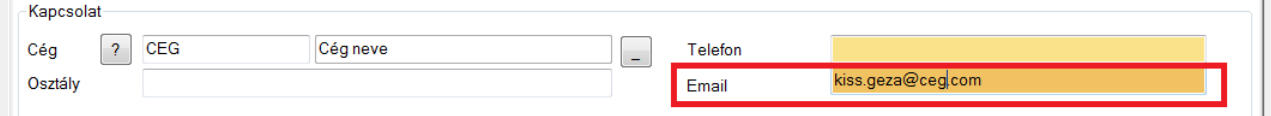

3. Menjen végig a felhasználói dialógusablak többi oldalán is és végezze el a szükséges beállításokat a Jogosultságok, Hozzáférési osztályok és Adatprofil oldalakon.

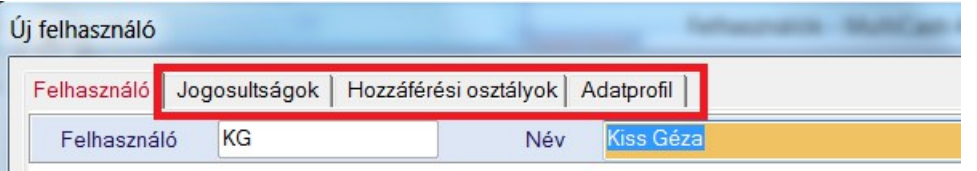

(Opcionális:) A felhasználók jogosultságainak karbantartása funkcionális és adatprofilokon keresztül is történhet. Javasoljuk, hogy ezeket a profilokat a **felhasználói csoportok** funkcióban (2.5 fejezet) vigye fel, majd rendelje hozzá a felhasználókhoz a *Csoport a funkcionális profilhoz* mező segítségével.

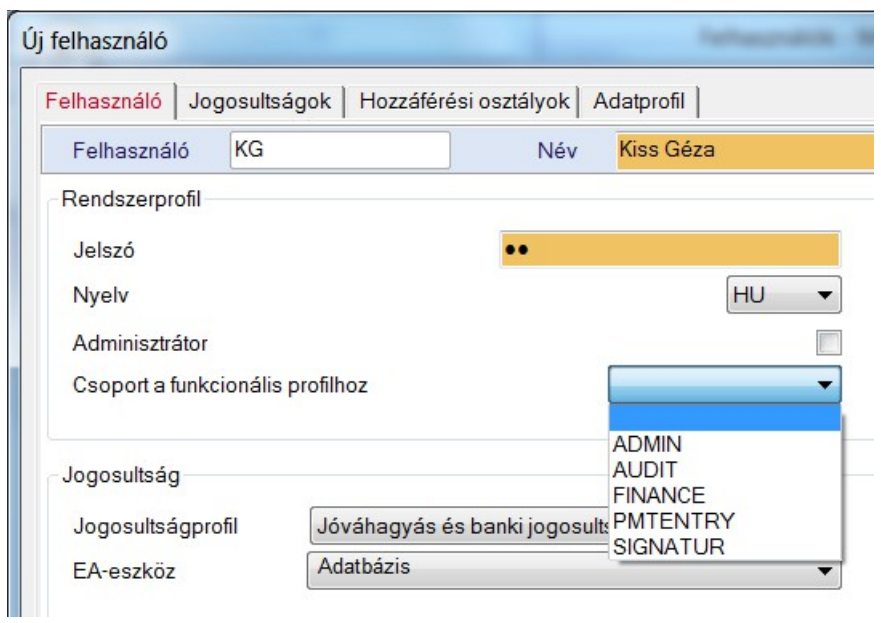

A felhasználók karbantartása után a következő lépés a **bankprofilok** karbantartása.

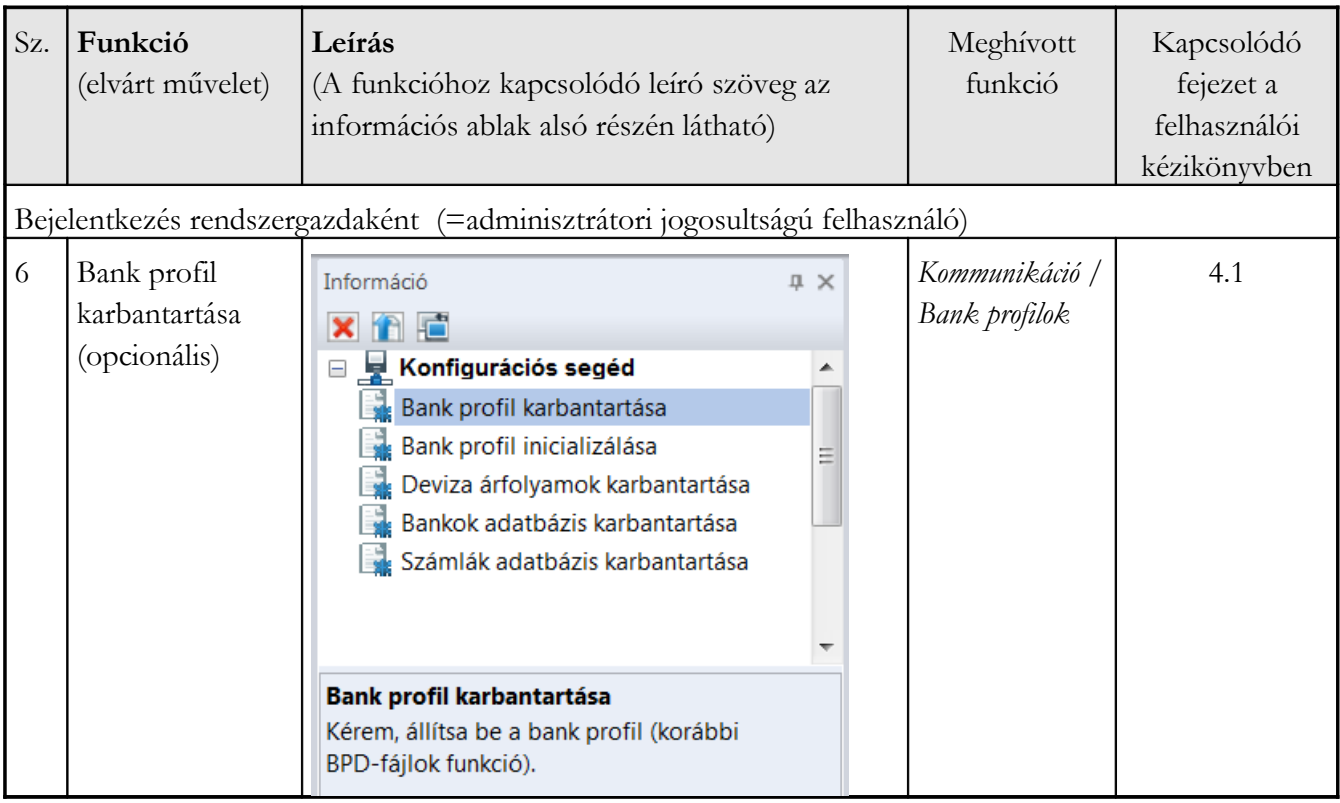

Adja meg a bank elérés adatait (példánkban egy MCFT elérés szerepel) és rendelje össze a megfelelő céggel.

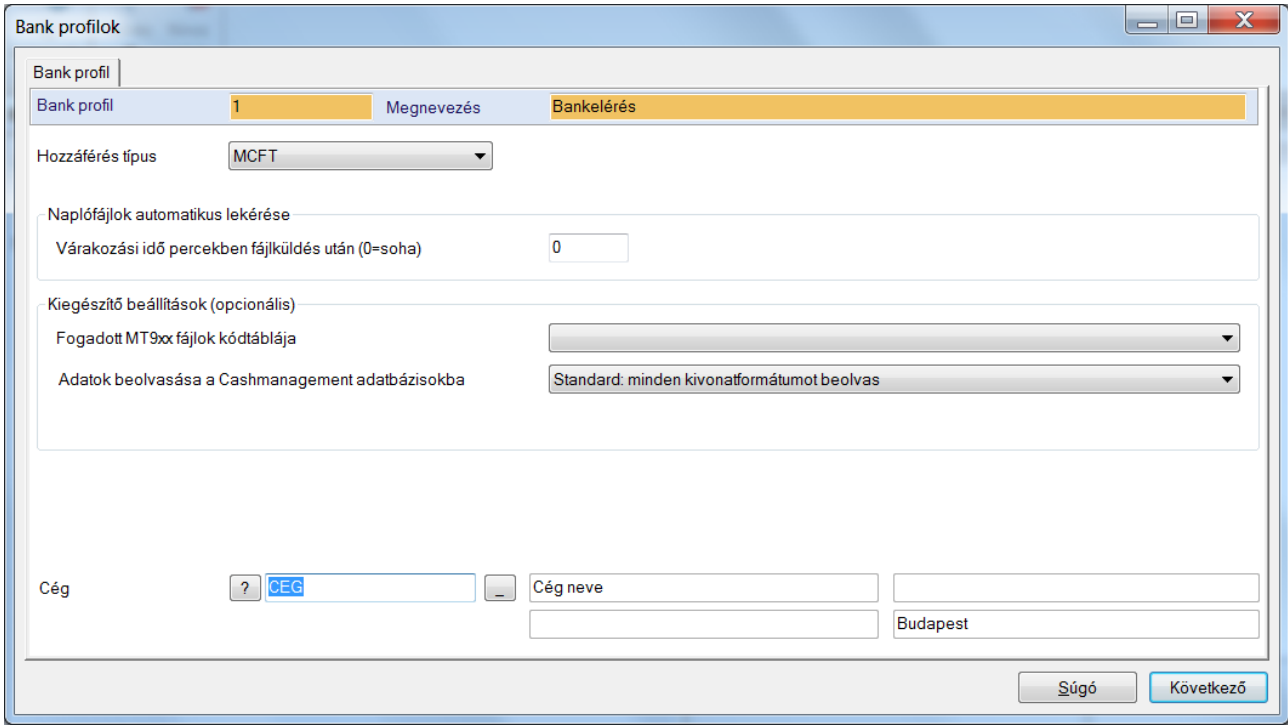

Az első oldal kitöltése után az MCFT típusú elérés beállításai elmentődnek. EBICS-es kapcsolat felvitele esetében további adatok megadása szükséges.

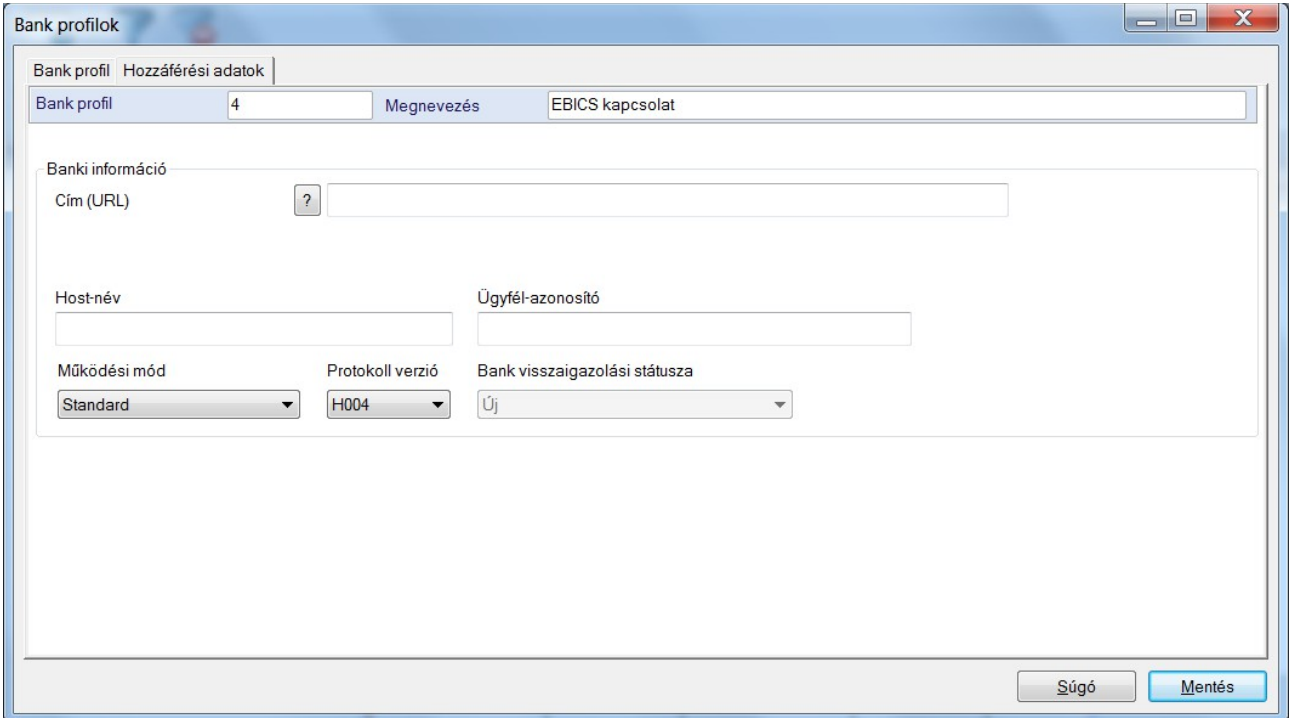

Duplakattintással hívja fel az MCFT-s bank profilt, és az *Import MCFT-BPD* gombra kattintva olvassa be a BPD-t. Ezután a *Felhasználók* fülre kattintva végezze el a felhasználók bankeléréshez való hozzárendelését (belső név, külső név).

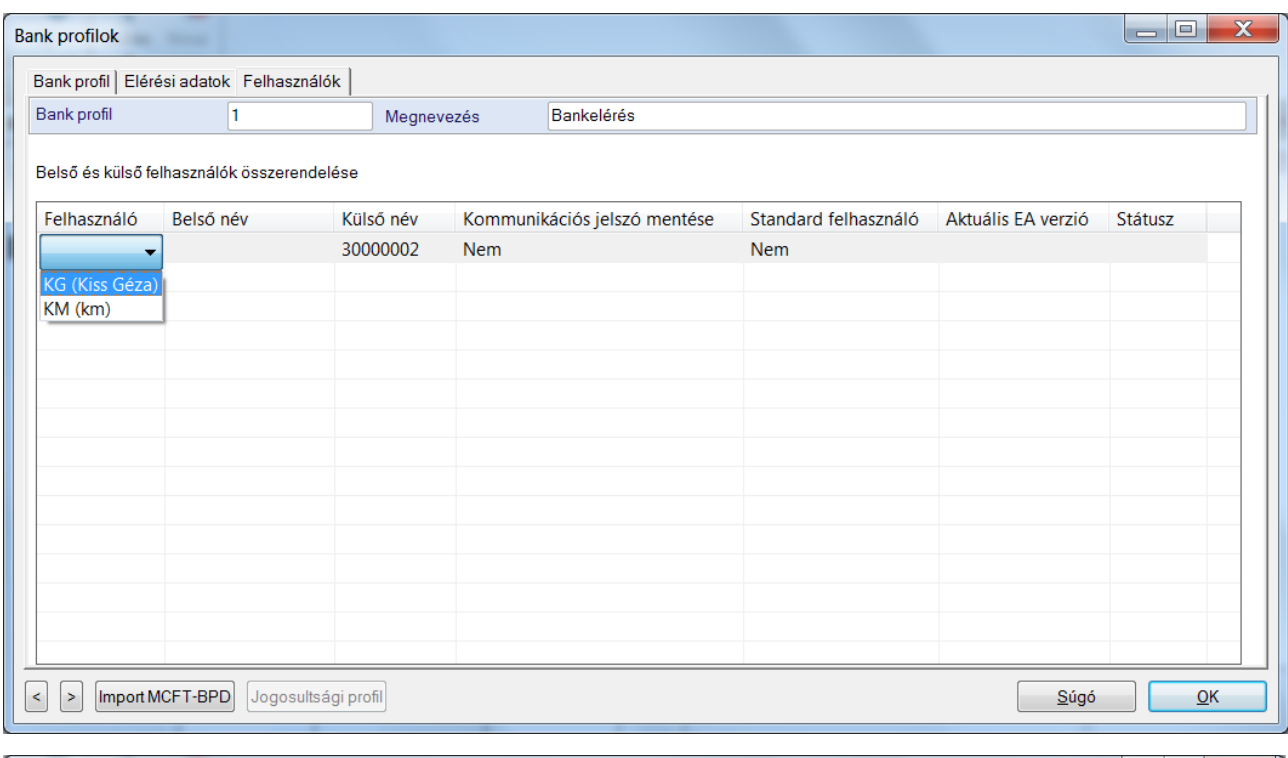

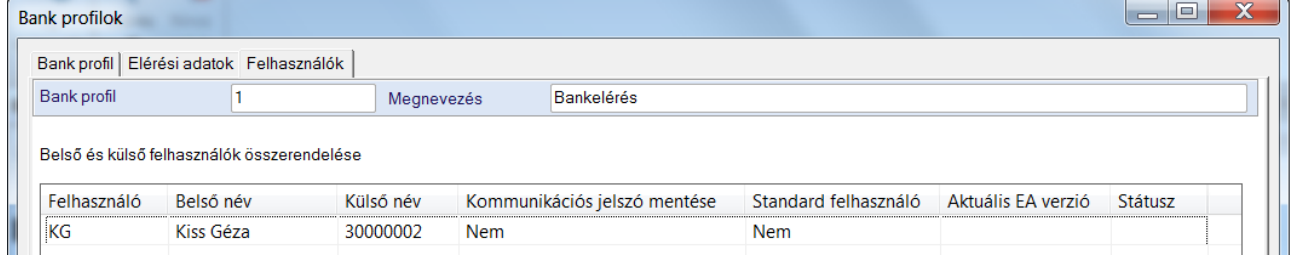

Az adatok elmentése után a bank elérés státusza "Új" lesz (ezt a státuszt sárga kör jelzi).

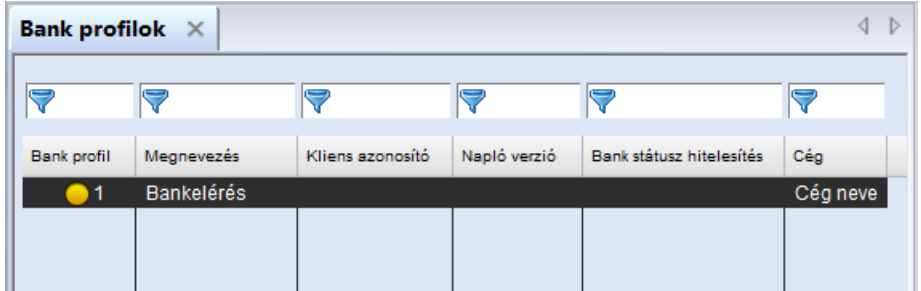

A következő lépésben a banki kommunikációs jogosultsággal rendelkező felhasználókkal (de legalább a standard felhasználóval) kell egyenként bejelentkezni és végrehajtani az **inicializálást**.

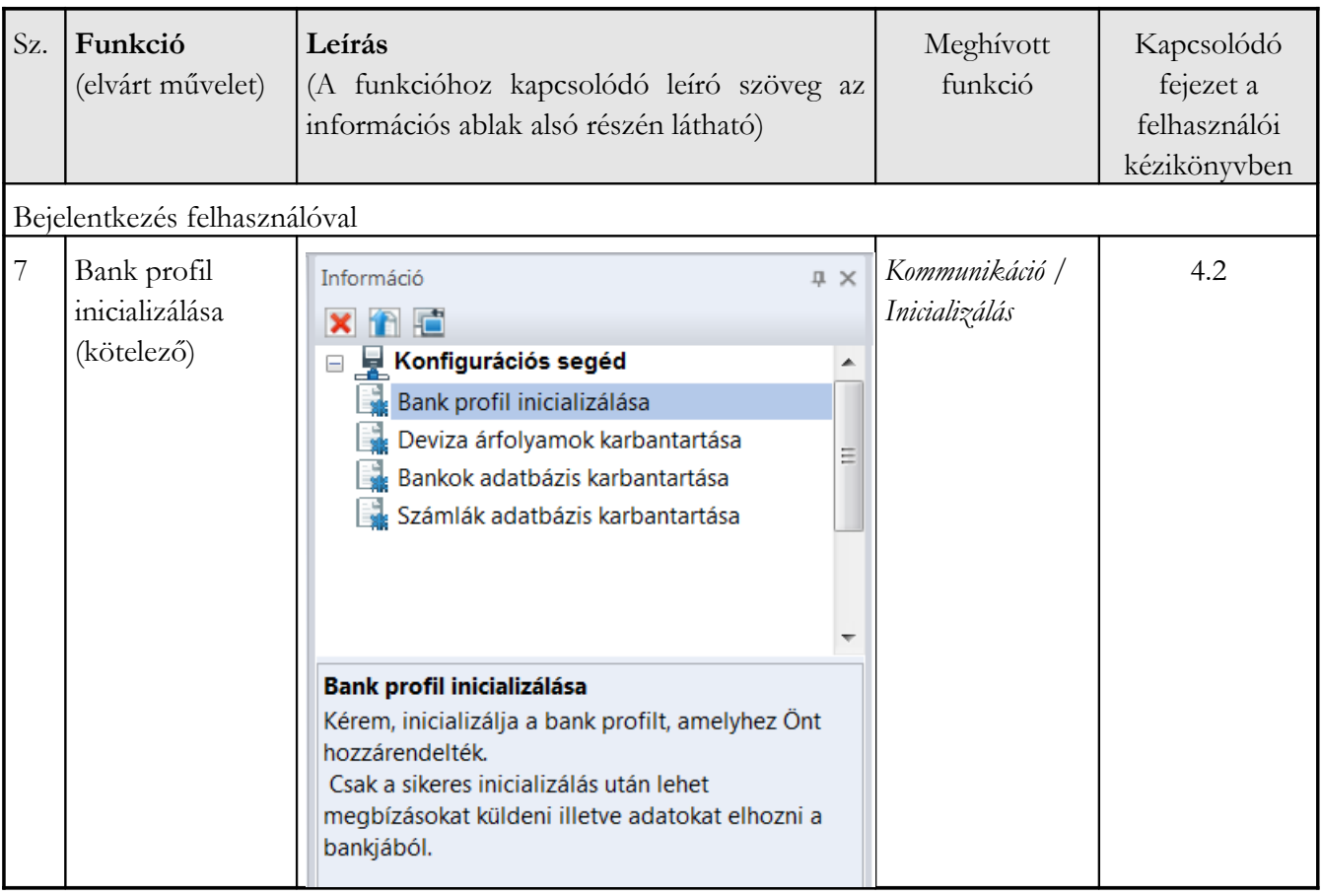

Válassza ki az inicializálandó bankprofilt és az instrukciókat követve végezze el az inicializálást.

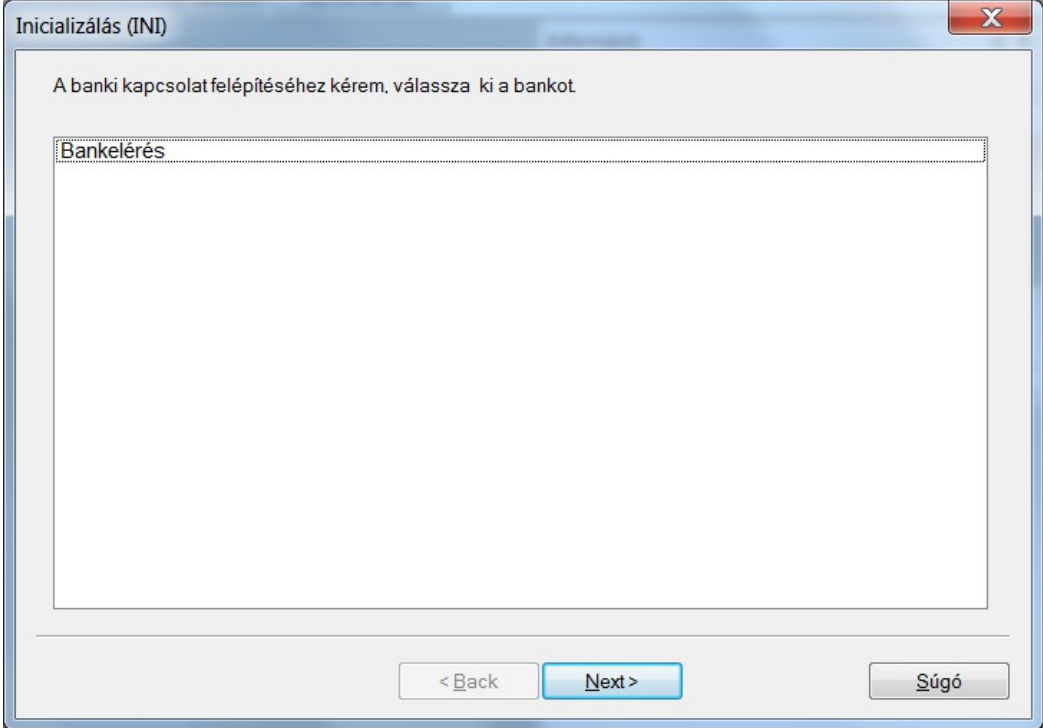

A következő feladat a devizaárfolyamok karbantartása:

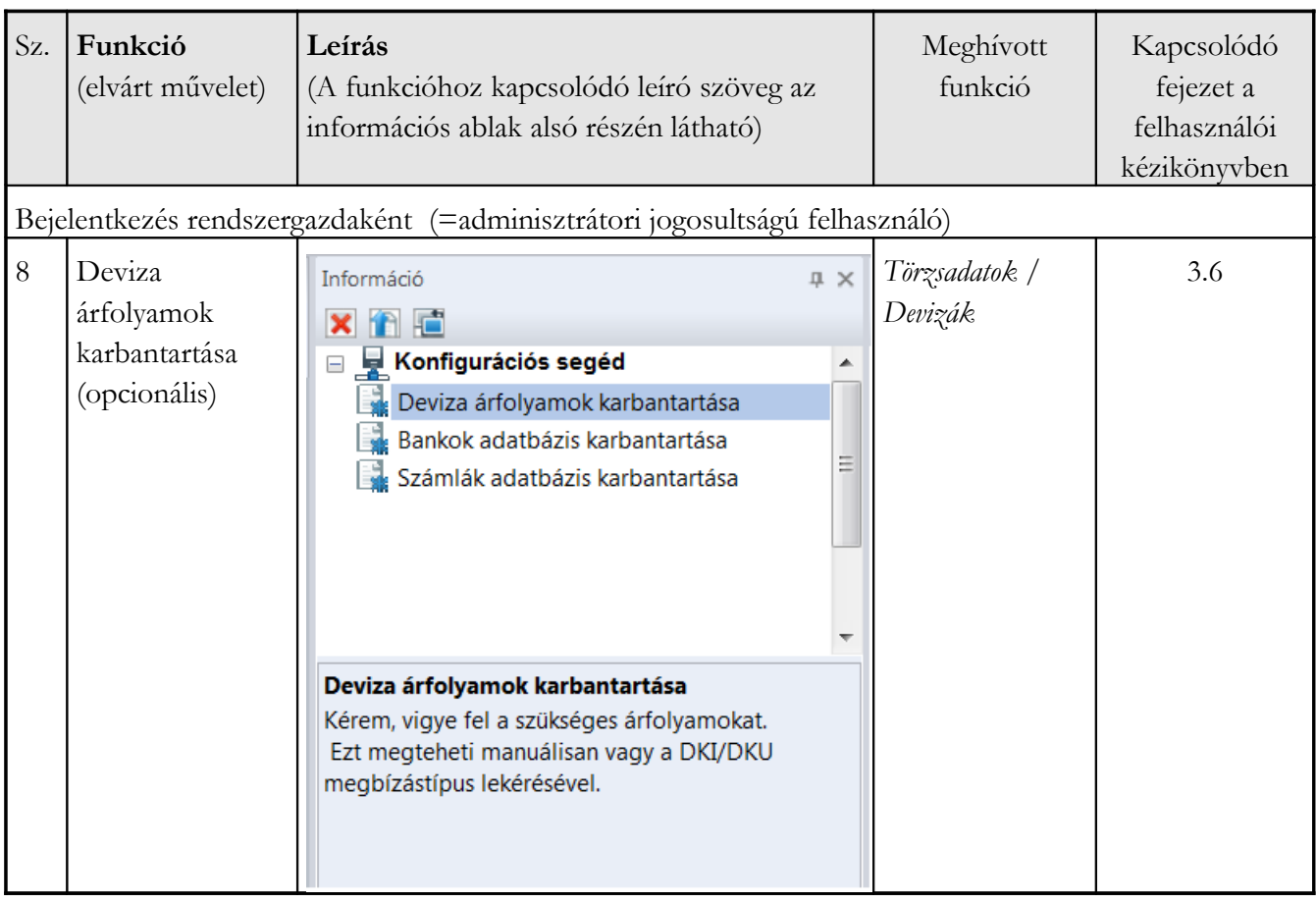

A devizaárfolyamok karbantartása történhet manuálisan…

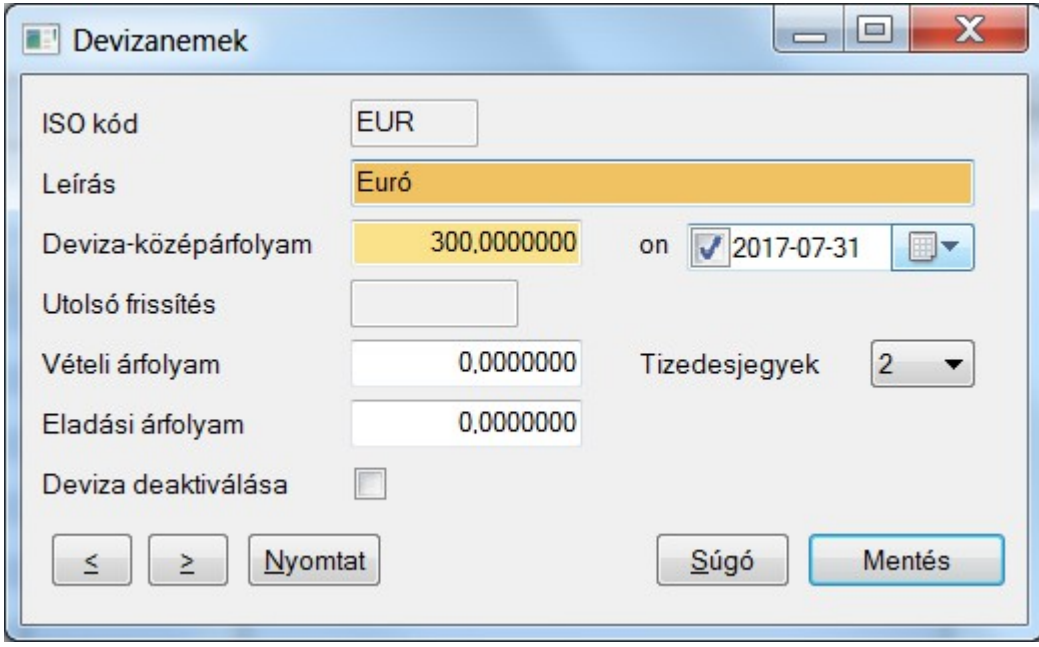

… vagy a bankból lekért DKI (vagy DKU) megbízástípussal (*Kommunikáció / Lekérések* funkció), ha ezt az adott bank támogatja.

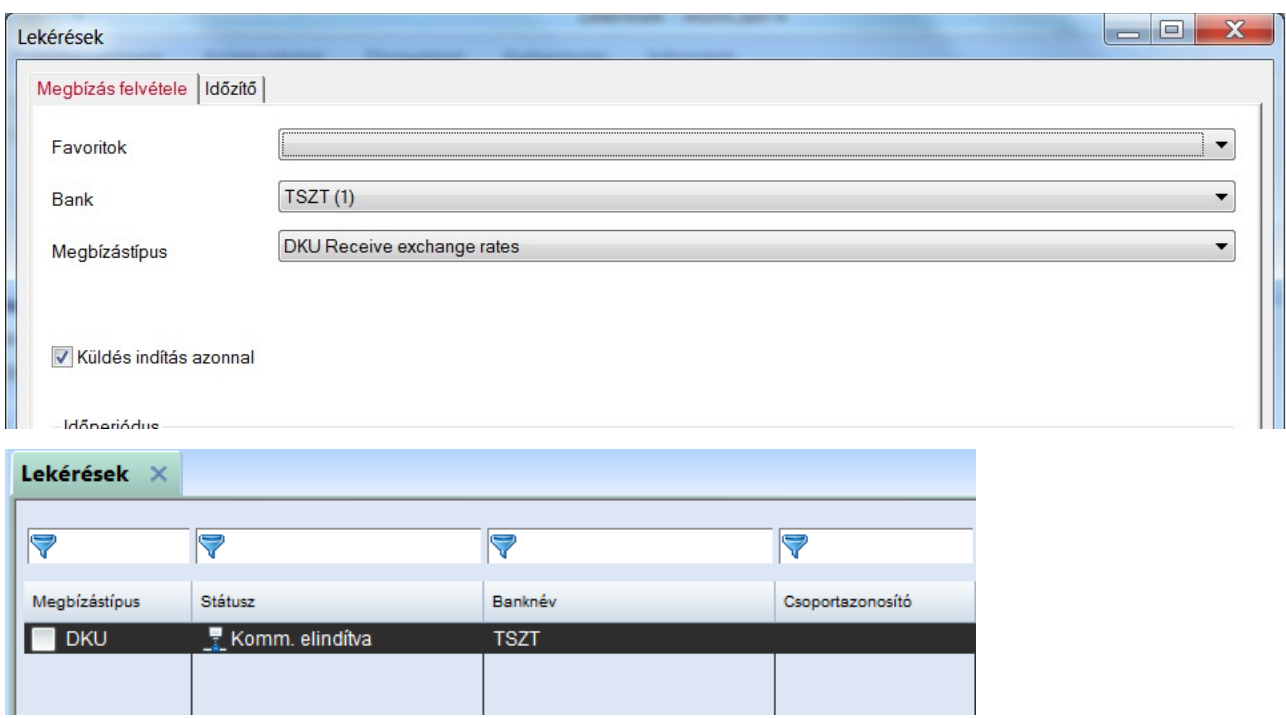

(Opcionális) **HKD** (=Ügyfél- és felhasználó-információk) lekérdezés indítása

E megbízástípus végrehajtásakor a bank és számla törzsadatok automatikusan beolvasódnak, valamint a bankelérésben szereplő céget a rendszer az összes banknál megbízóként tünteti fel.

Vigyen fel egy HKD lekérési megbízást (az ügyfélinformációk lekéréséhez), majd hajtsa azt végre.

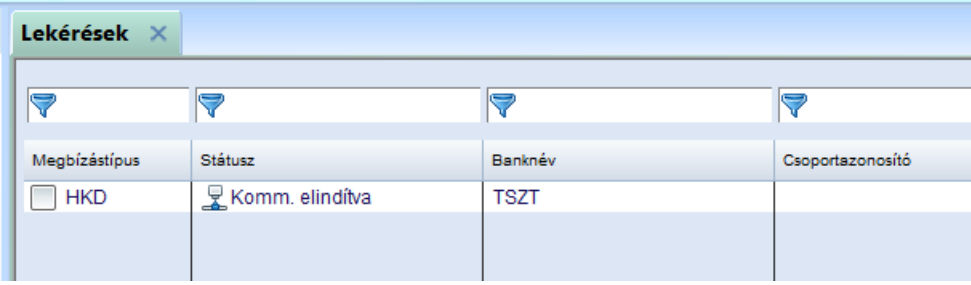

A jogosultsági profil ezután már megtekinthető a megfelelő gombra kattintva.

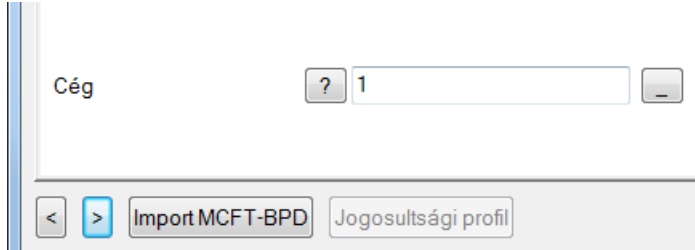

A HKD-lekérésen kívül a törzsadatokat (bankok és számlák) kézzel is is karban lehet tartani. A HKD megbízástípussal lekért adatok ellenőrzése ajánlott.

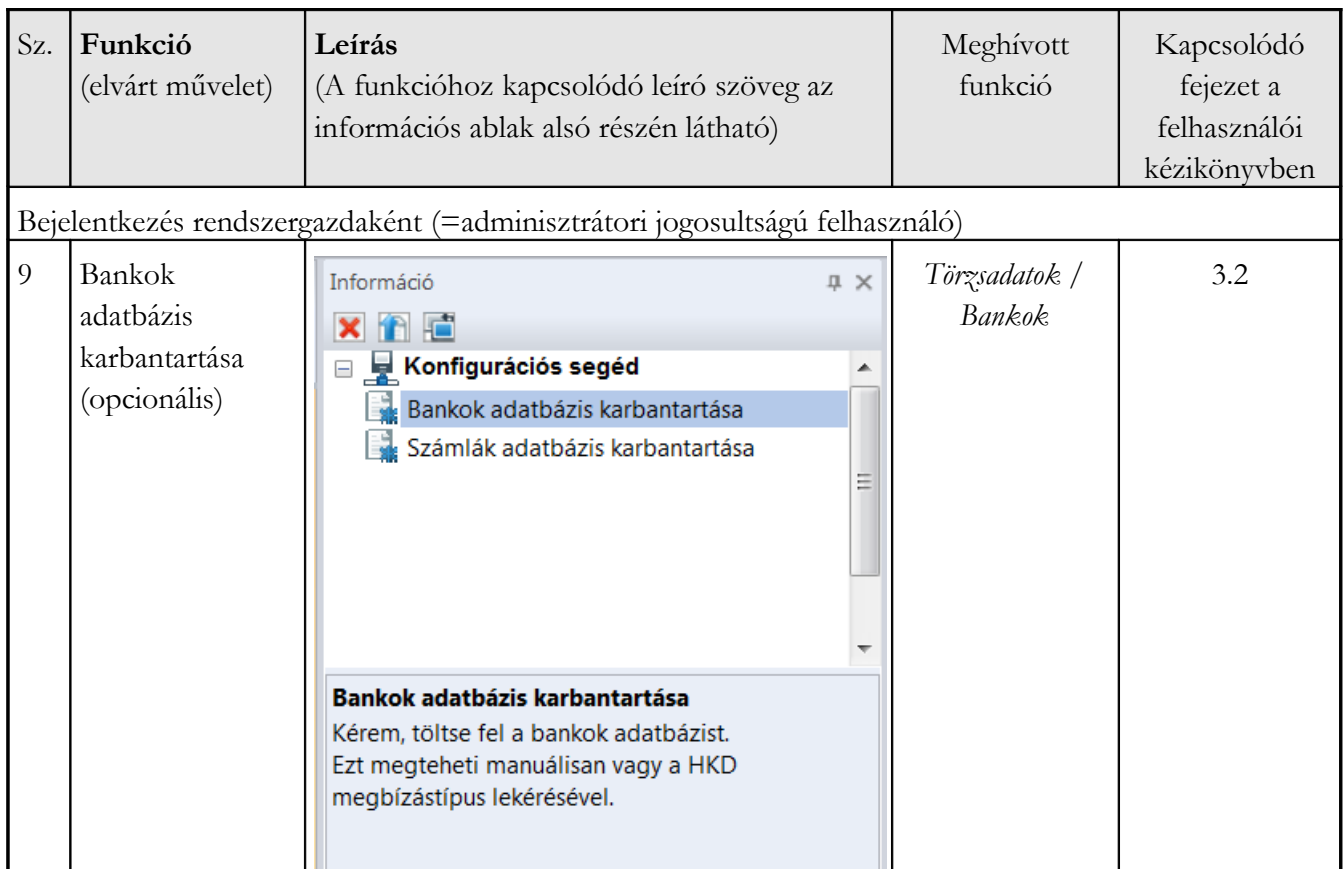

Ellenőrizze az automatikusan kitöltött törzsadat-rekordokat és pótolja a hiányzó adatokat, mint pl. az index, BIC kód, országkód, stb.

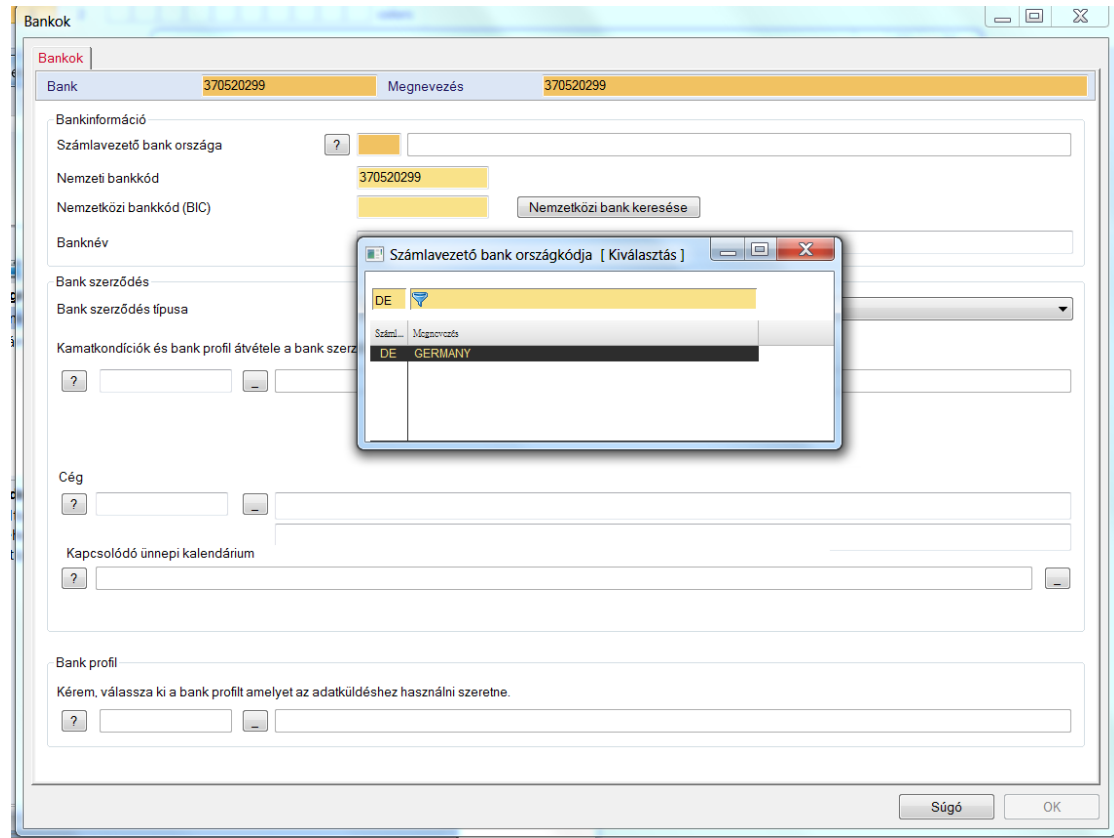

A konfigurációs segéd által javasolt utolsó beállítási feladat a számlák karbantartása és felülvizsgálata.

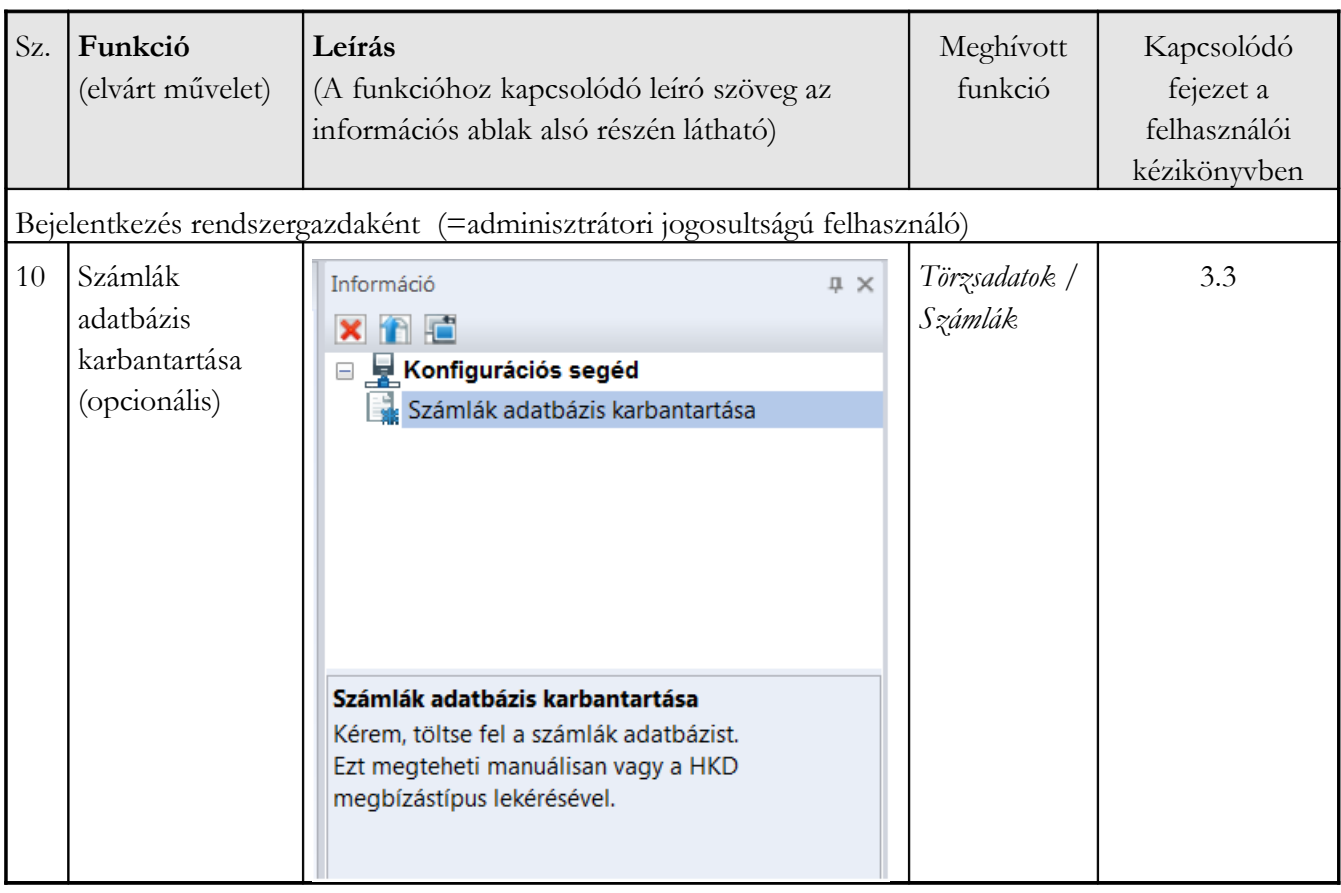

Ellenőrizze az automatikusan kitöltött törzsadat rekordokat és pótolja a hiányzó adatokat (index, számla neve, országkód, számlaszám stb.).

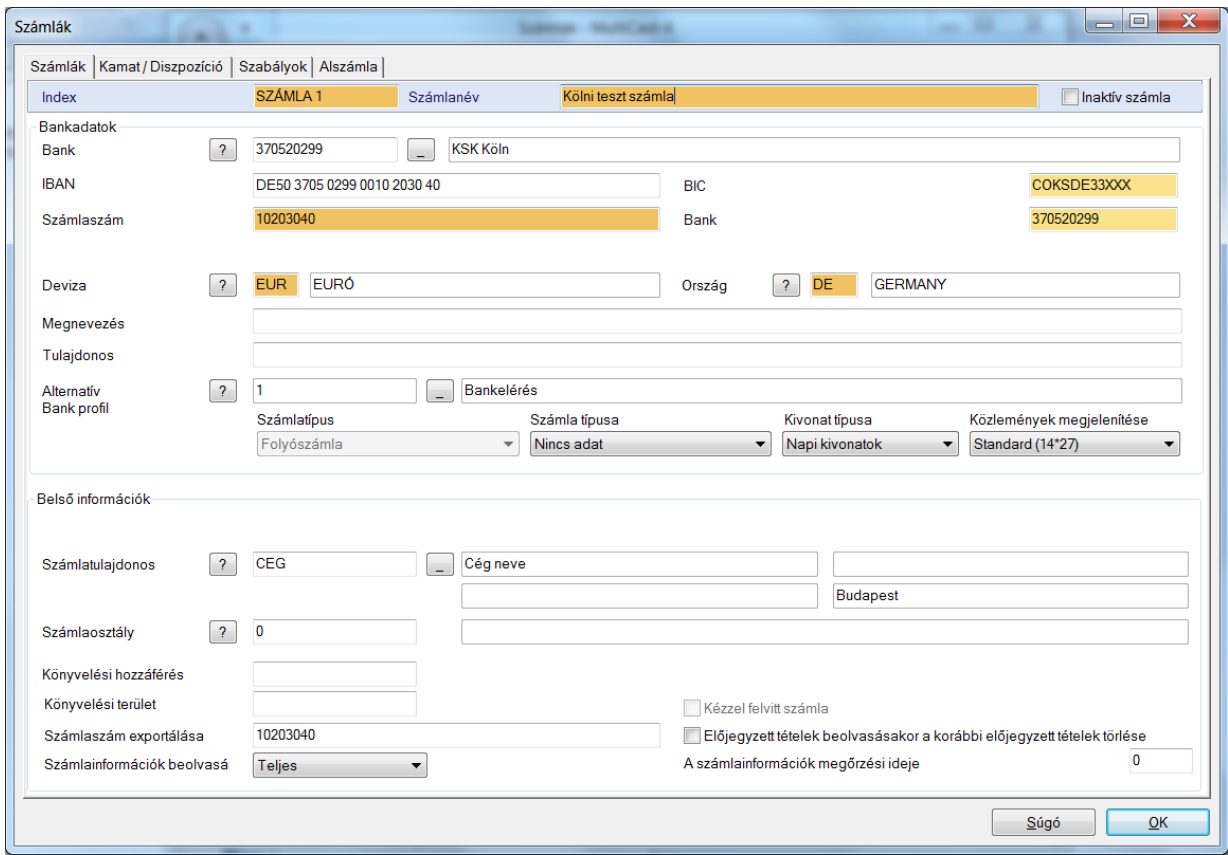

Az itt felvitt és karbantartott számlák az adott fizetési modulok számára csak akkor aktívak és használhatók, ha a számla

- a) a modulok által előírt kritériumoknak (pl. ország, BIC) megfelel és
- b) a *Szabályok* fülön az *Információ a fizetési modulokhoz* mezőben a "**Nincs korlátozás**" (alapértelmezés) szerepel az adott számlánál.

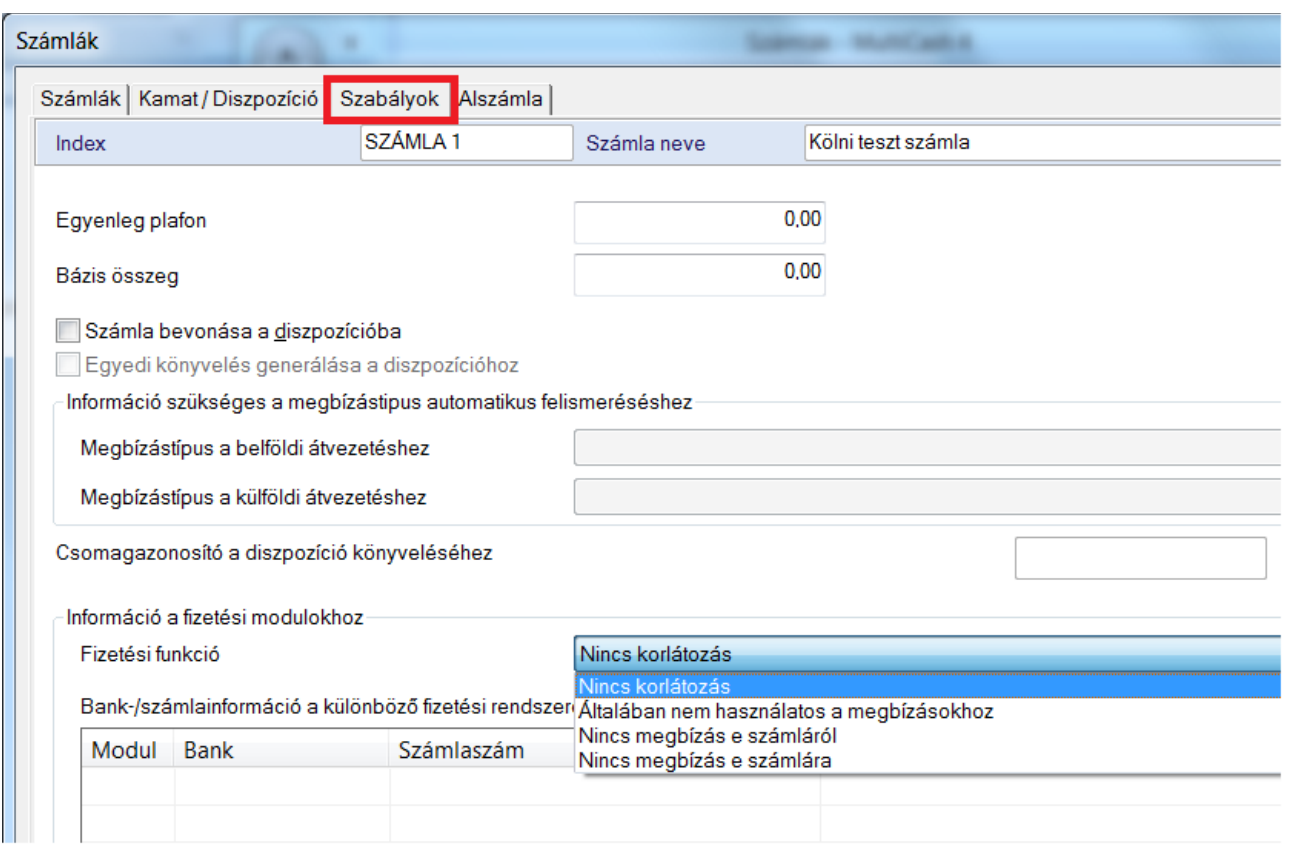

E lépés végrehajtása után a Konfigurációs segéd elvégezte a feladatát. Ha a beállításokkal végeztünk, az *Információ* ablak kiürül.

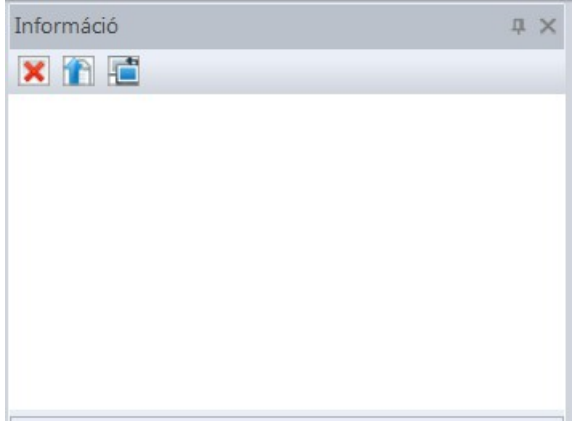

A felvitt felhasználók innentől bejelentkezhetnek a saját nevükben és használhatják a rendszert.